โครงการพัฒนาและปรับปรุงศูนย์รวมข้อมูลการขนส่ง ด้วยรถบรรทุก เพื่อส่มเสริมการขนส่งด้วยรถบรรทุก ให้มีประสิทธิภาพ ปลอดภัยและได้มาตรฐาน (TDSC) **กรมการขนสงทางบก**

อบรมเชิ้มปฏิบัติการ พัฒนาแนวทางการตรวาประเมิน มาตรฐาน Q Mark และ Q Cold Chain ด้วยการใช้เทคโนโลยีดิวิทัล

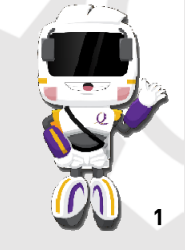

**9 กันยายน 2565**

บริษัท มันตาวิศวกรรมและเทคโนโลยี จำกัด

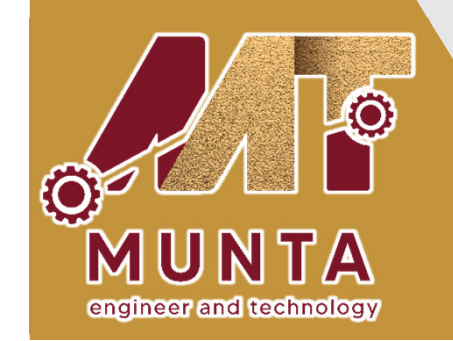

# **ความเปนมาของโครงการ**

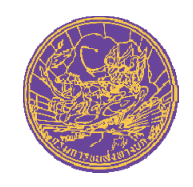

- $\bigcirc$ ื่ O กรมการขนส่วทาวบกได้พัฒนาและส่วเสริมมาตรฐานคุณภาพบริการขนส่วด้วย รถบรรท ุ <sup>ก</sup> (Q Mark) ตั ้งแต ปพ.ศ. 2551
- o ข ัั้มตอนการตรวาประเมินในปัจจุบันยังเป็นรูปแบบการทำงานแบบดั้งเดิ ม(Manual Process) และใช้กระดาษจำนวนมากทำให้เกิดความยุ่งยาก ล่าช้า ขาดประสิทธิภาพ และไม่เป็นมิตรต่อสิ่งแวดล้อม
- o พ งัฒนาปรับปรุงรูปแบบการตรวาประเมินแบบใหม่ให้มีความทันสมัยตั้งแต่ ī ผ ู ขอร ั บการร ับรอง ผ ู ตรวจประเมิน และผ ู ใหการรับรอง
- $\bigcirc$ ้ ใช้แบบฟอร์มอิเล็กทรอนิกส์ (Smart Form) ในการตรวาประเมินแบบออนไลน์ ผ านโมบายแอปพลิเคชัน เปลี ่ยนเอกสารกระดาษเปนเอกสารอิเล็กทรอนิกส เพื่อลดค่าใช้า่ายและลดพื้ ้ นท ــ ่รวมถ ึงภาระในการจัดเก็บเอกสาร
- o ลดข ั้ะ<br>ขั้นตอนการทั่ ํ างานท ــ ่<br>เช้าซ้ <u>></u> อน ปองกันการส ูญหายของข อม ู ลหร ื อเอกสาร ลด การใช้กระดาษ และยังเป็นการจัดการข้อมูลแบบครบวงจร

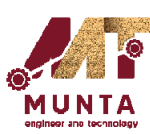

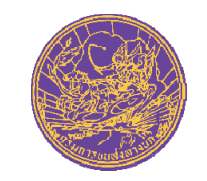

#### **ว ั ตถ ุ ประสงคโครงการ**

- 1) พัฒนาปรับปรุงกระบวนการตรวาประเมินคุณภาพบริการขนส่ง ด ∸ วยรถบรรทุก (Q Mark) โดยการใช้แบบฟอร์มอิเล็กทรอนิกส์ (Smart Form) ผานโมบายแอปพลิเคชัน (Mobile Application)
- 2) ปรับปรุงกระบวนงานในการรับรองมาตรฐานคุณภาพบริการขนส่ง ด **)** วยรถบรรทุกผ ī านเคร س อข ī ายอ  $\sim$  นเตอร - เน ็ตใหสามารถดําเนินการได อยางรวดเร็ว
- 3) พัฒนาบุคลากรของกรมการขนส่งทางบกและหน่วยงานที่เกี่ ـ ـ ่<br>เยวข้ **)** อง

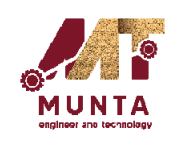

# **ประโยชนที ่คาดว าจะไดรับ**

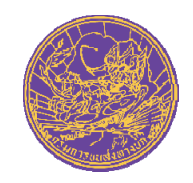

- 1) เพิ่มประสิทธิภาพขีดความสามารถในการแข่งขันและยกระดับการให้การ ร ั้บรองมาตรฐานคุณภาพบริ การขนส ī งด ∸ วยรถบรรท ุ <sup>ก</sup> (Q Mark)
- 2) ยกระดับระบบการรับรองมาตรฐานคุณภาพบริการขนสงดวยรถบรรทุก (Q Mark) ใหอยูในรูปแบบ Fully Digital Service ตามนโยบายของ ร ััฐบาลและส์ าน ั กงานคณะกรรมการพ ัฒนาระบบราชการ
- 3) ช่วยให้ระบบบริหาราัดการกระบวนมานลดปริมาณกระดาษและเพิ่ม ประสิทธิภาพการดำเนินการให้การรับรองมาตรฐานคุณภาพบริการขนส่ง ด ١. วยรถบรรท ุ <sup>ก</sup> (Q Mark) มีความสะดวกและรวดเร็วมากยิ่งขึ้น
- 4) ช่วยให้เข้าถึงข้อมูลสารสนเทศที่เกี่  $\sim$ **่**<br>เยวข้  $\blacksquare$  องตามภารก ิจไดอยางมี ประสิทธิภาพมากขึ ้น

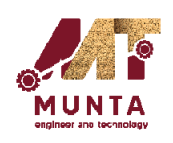

# ีขั้นตอนการดำเนินมานของ IB (ในปัจจุบัน)

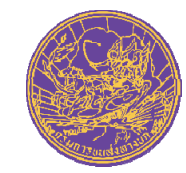

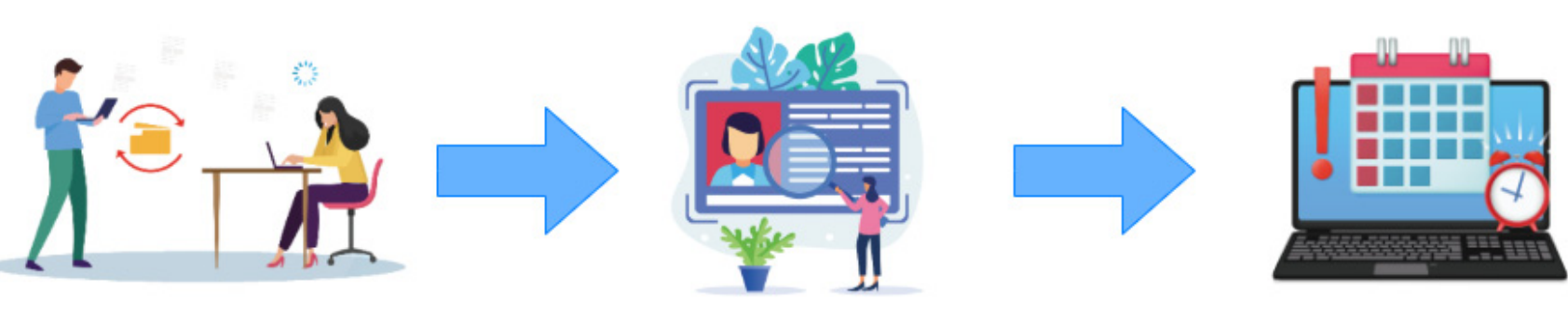

้หน่วยตรวาประเมินรับมอบหมายวาน ำากเว้าหน้าที่กรมการขนส่วทาวบก

หน่วยตรวาประเมิน (IB) ตรวาสอบ ้รายละเอียดรายการวานที่ได้รับมอบหมาย ้หน่วยตรวาประเมิน (IB) กำหนดวันที่เข้าตรวา ้ค่าใช้ว่าย รวมถึงรายชื่อผู้ตรวา ส่งให้เจ้าหน้าที่กรมการขนส่งทางบก

77 T T T

หน่วยตรวาประเมิน (BI) บันทึกผลการตรวาประเมิน (โดยใช้กระดาษ)

หน่วยตรวาประเมิน (BI) บันทึกผลการตรวา ้และส่งรายงานผลการตรวาประเมิน (ผ่านระบบออนไลน์)

้เจ้าหน้าที่ตรวาสอบรายวาน ้ผลการตรวาประเมิน ของหน่วยตรวาประเมิน (IB)

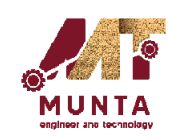

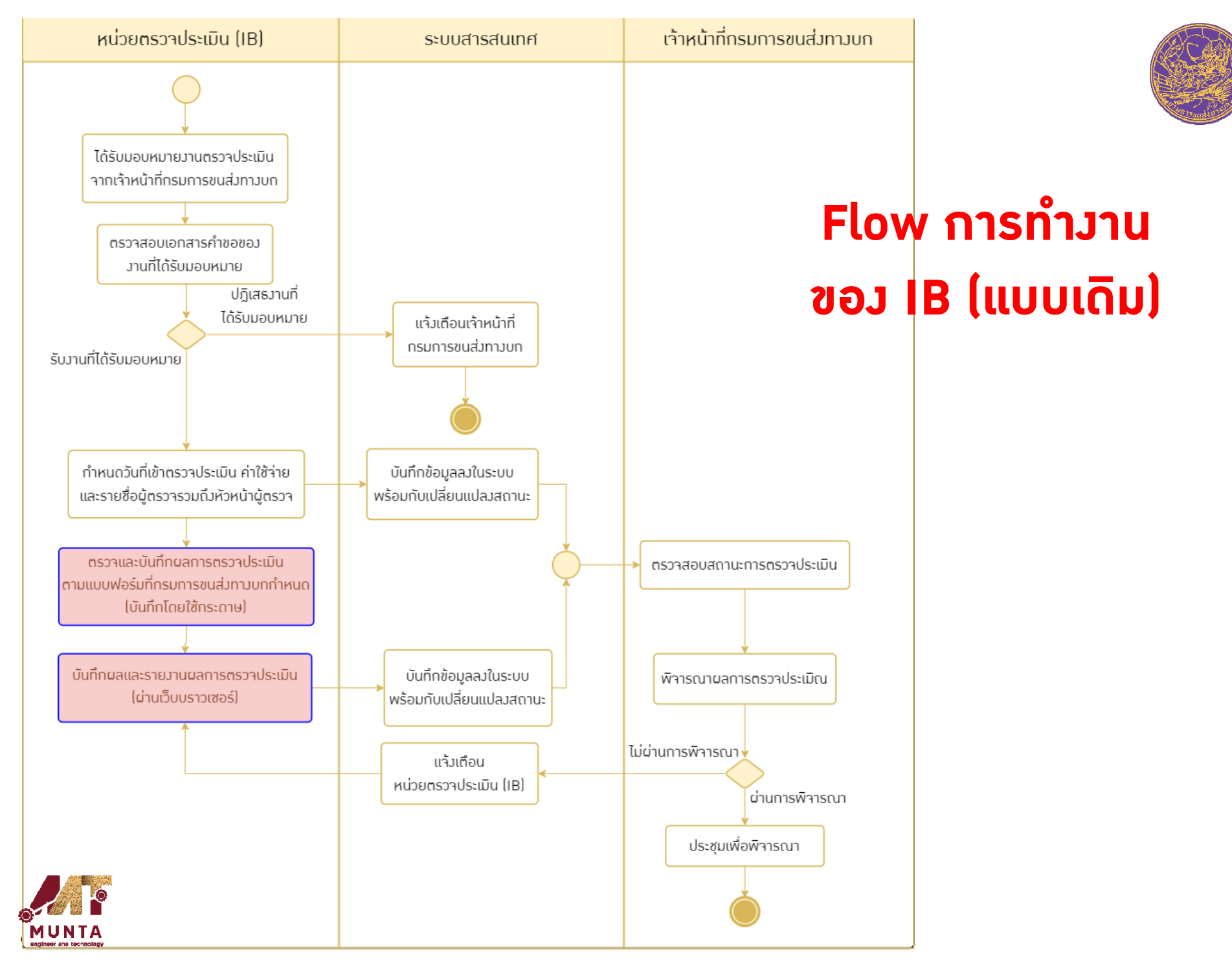

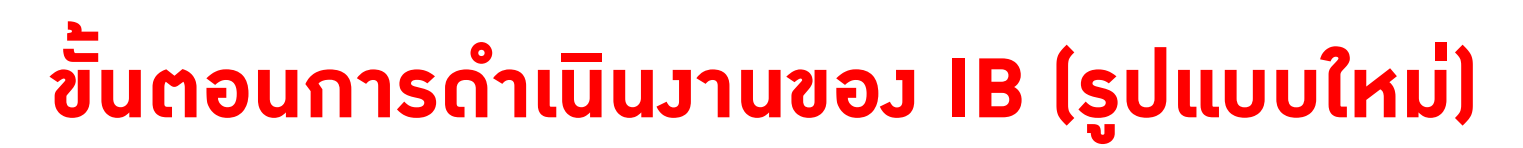

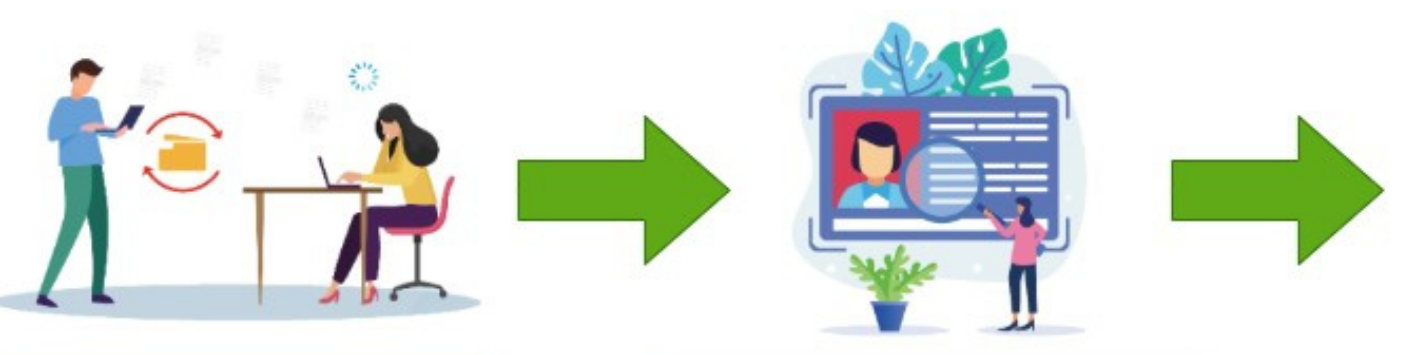

หน่วยตรวาประเมิน (IB) ตรวาสอบ รายละเอียดรายการงานที่ได้รับมอบหมาย

หน่วยตรวาประเมินรับมอบหมายวาน ำากเว้าหน้าที่กรมการขนส่งทางบก

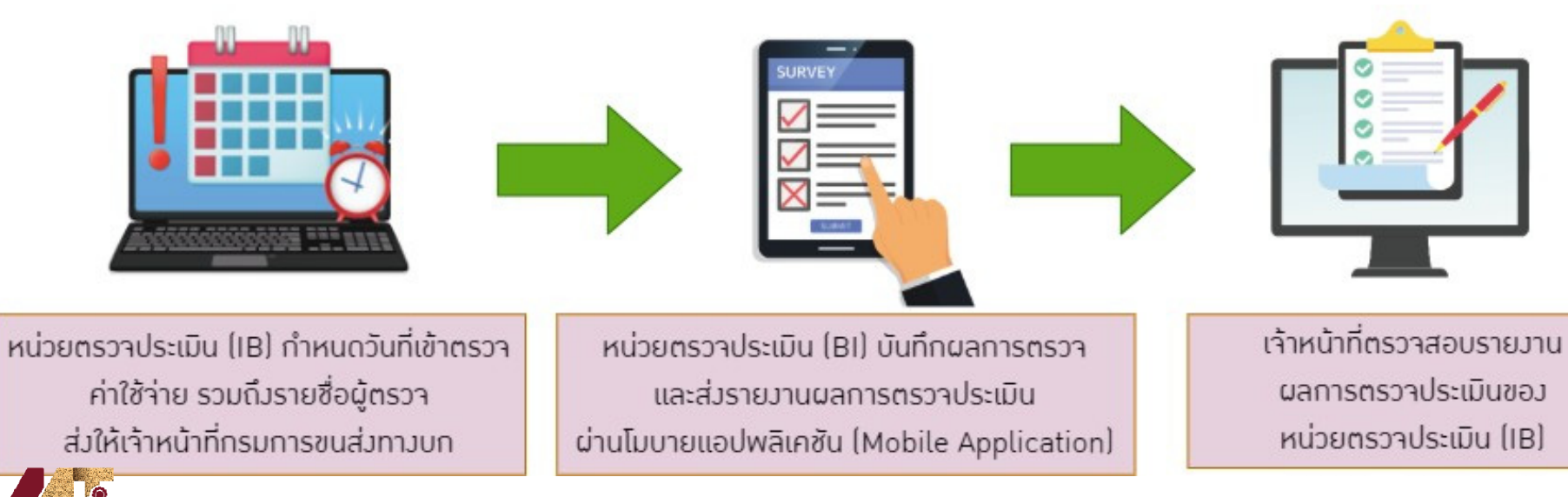

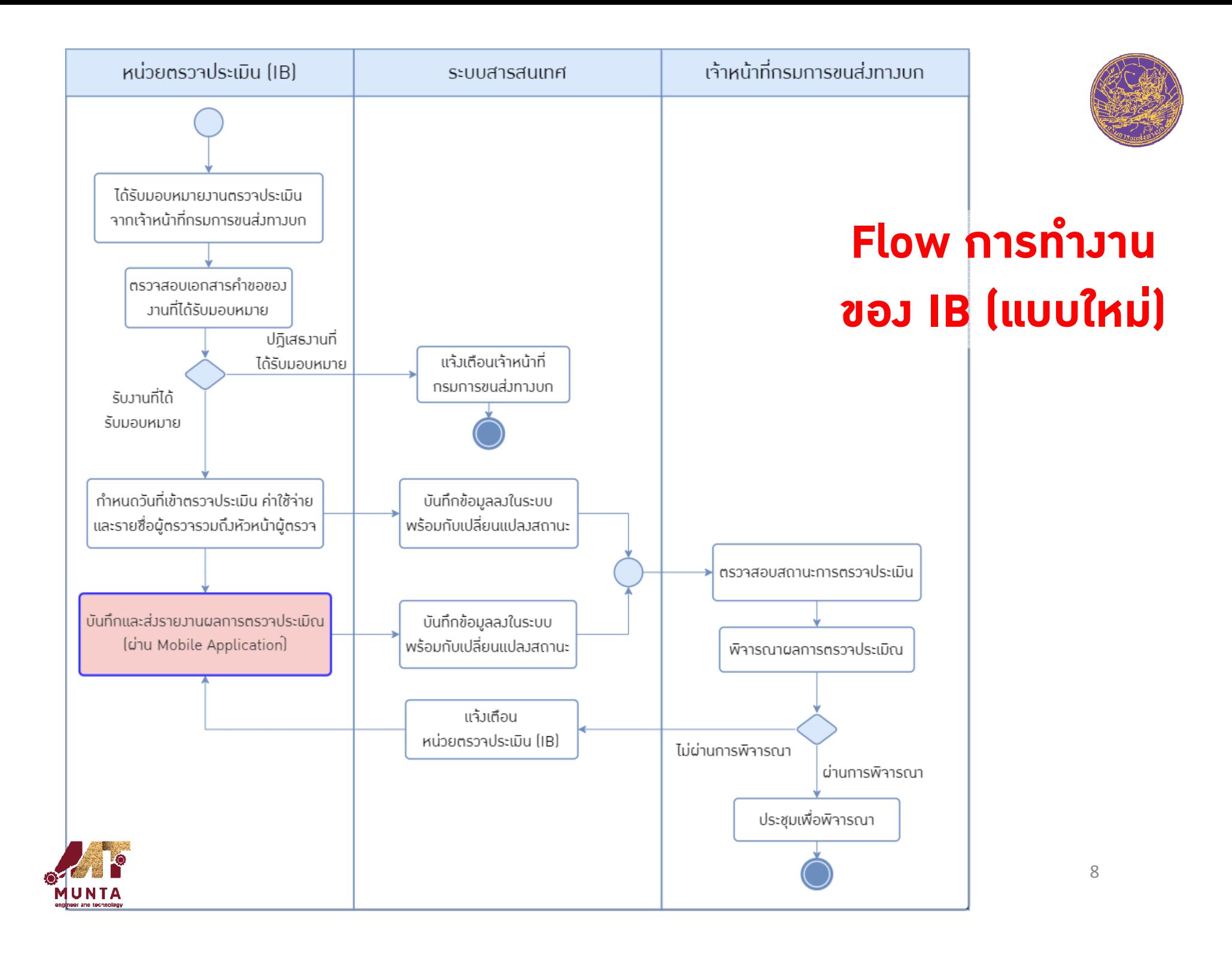

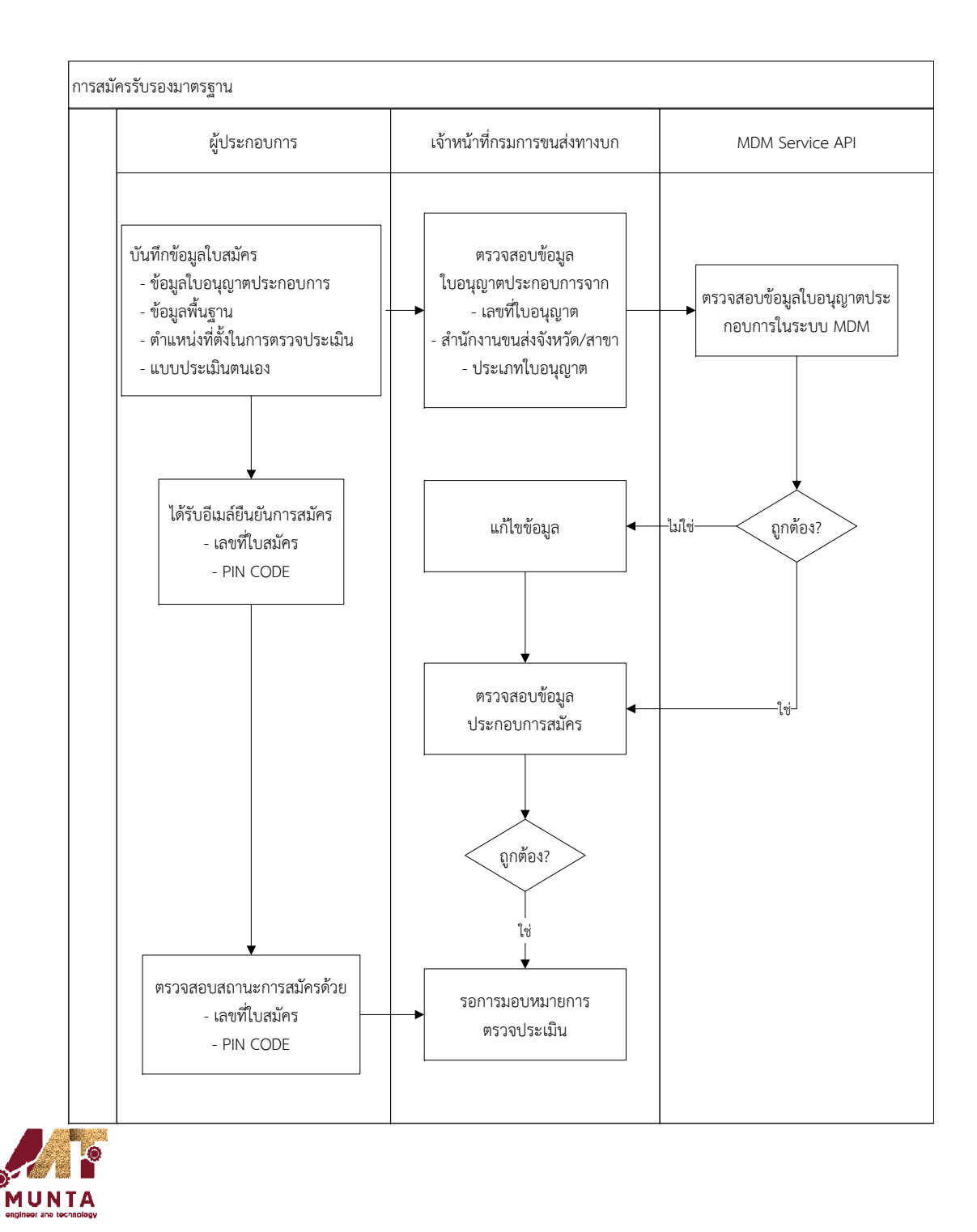

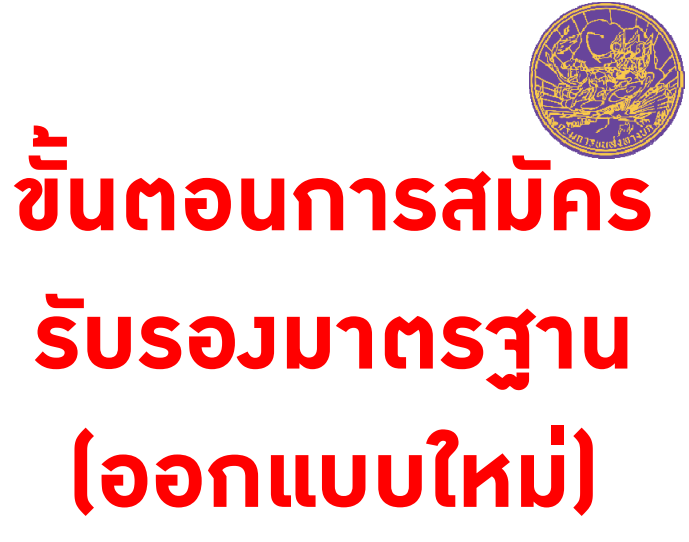

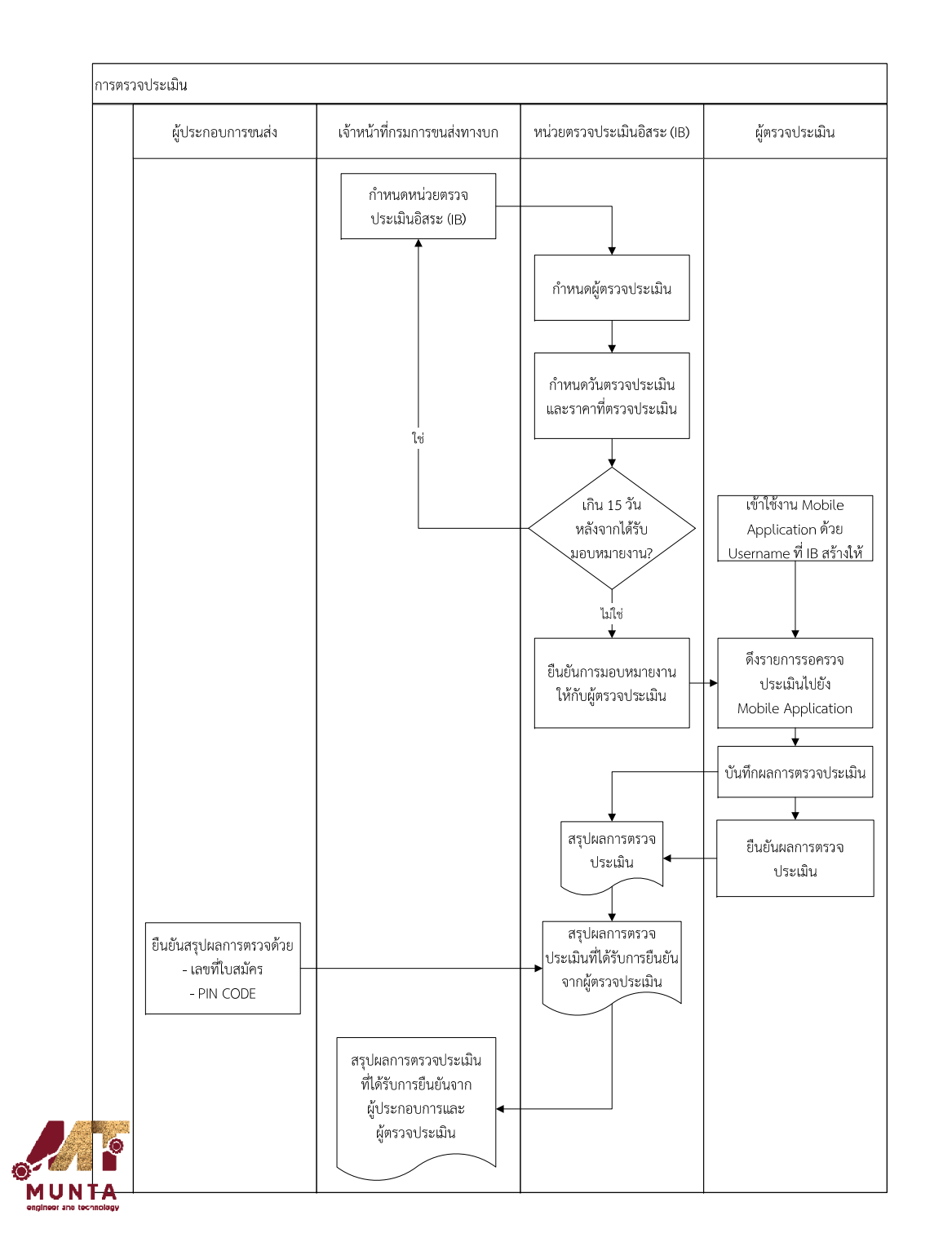

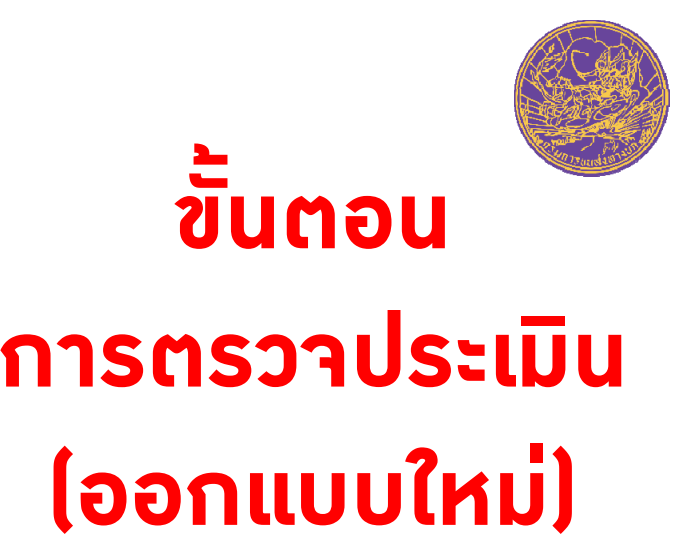

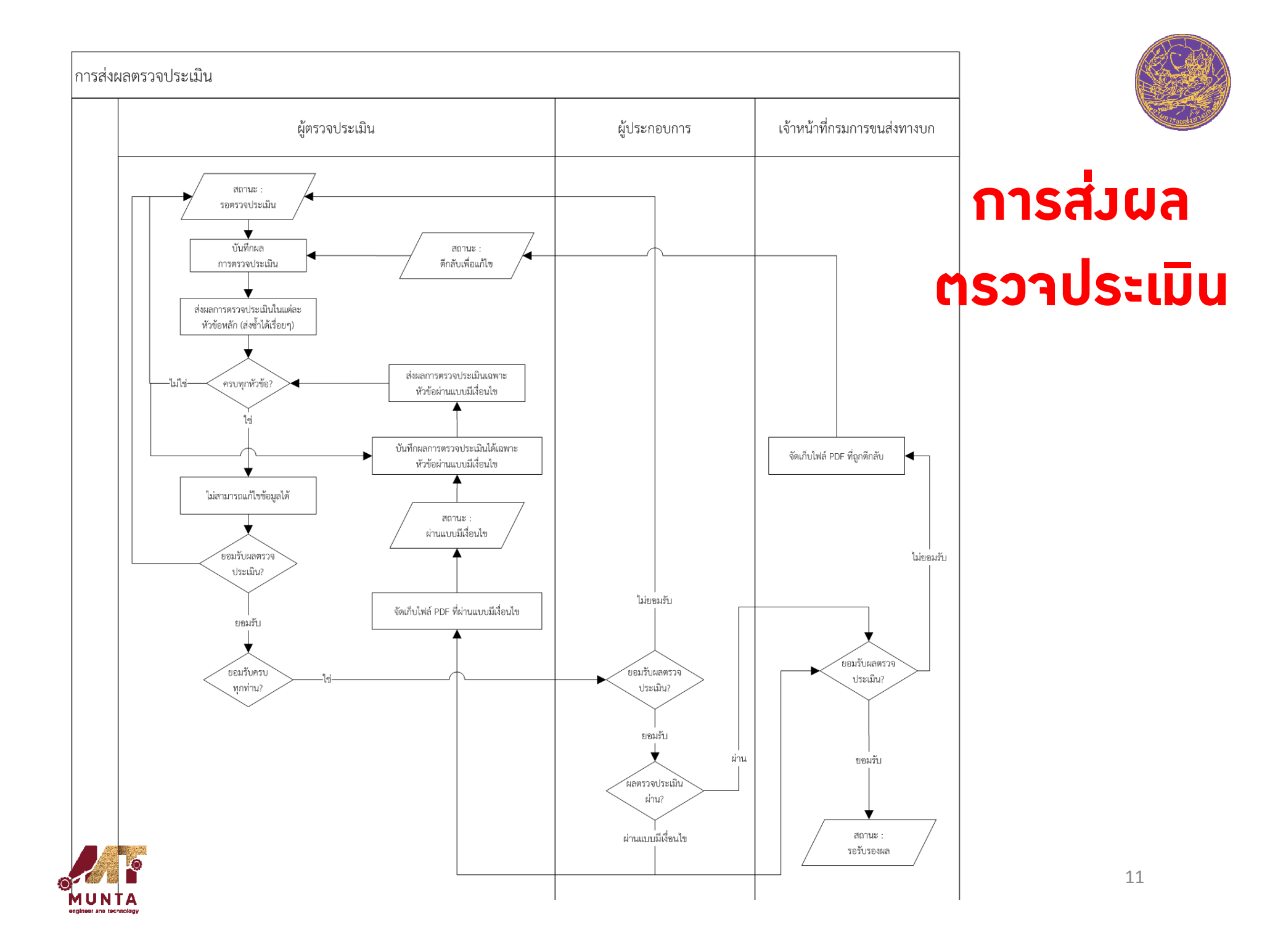

#### **เปลี ่ยนจากการย ื่นเอกสารกระดาษเปนเอกสารอิเล็กทรอนิกส**

- 1) การสมัครขอรับรอมมาตรฐานของผู้ประกอบการและการยื่นแบบประเมินตนเอง
- 2) การแต่งตั้งผู้ตรวาประเมินมาตรฐานบริการด้วยรถบรรทุก
- 3) การออกบัตราำตัวผู้ตรวาประเมินรูปแบบอิเลคทรอนิกส์
- 4) การแต่งตั้งหน่วยตรวาประเมินอิสระ (IB)
- 5) การมอบหมายมานให้หน่วยตรวาประเมินอิสระ (IB)
- 6) การกําหนดผูตรวจประเมินและการรายงานผลการตรวจประเมิน
- 7) การจัดเตรียมเอกสารและวาระการประชุมและการบันทึกมติการประชุม
- 8) การออกใบรับรองอิเล็กทรอนิกส์ (e-Certificate) และการลงลายมือชื่อ อ เล ็ กทรอน กส (Digital Signature)

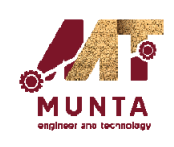

# การใช้มาน Web Application ้สำหรับหน่วยตรวาประเมินอิสระ (IB)

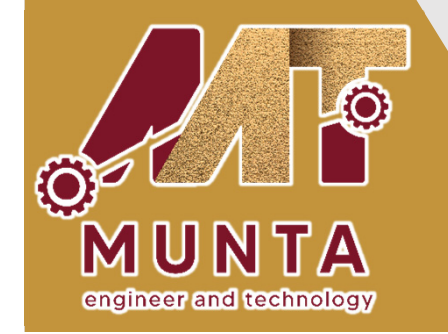

บริษัท มันตาวิศวกรรมและเทคโนโลยี จำกัด

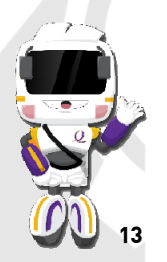

**วันศุกรที่<sup>9</sup> กันยายน 2565**

## หัวข้อการใช้**วาน**

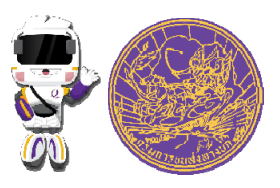

- $\frac{1}{2}$ **การเขาใชงานระบบ**
- **การจัดการงานที่ไดรับมอบหมาย**
	- $\checkmark$  $\checkmark$  สรุปวานที่ได้รับมอบหมาย

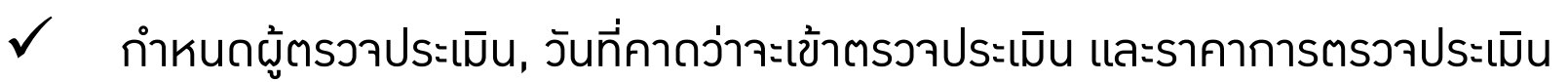

 $\checkmark$  $\checkmark$  ว่ายวานให้ผู้ตรวาประเมิน

## **การจัดการผ ู ใชงาน (Username) ของผูตรวจประเมิน**

- $\checkmark$ **✔** การสร้างผู้ใช้งาน
- $\checkmark$ การลางรหัสผาน

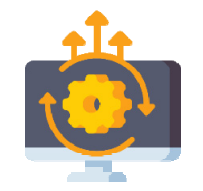

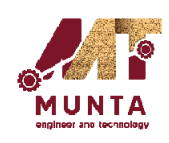

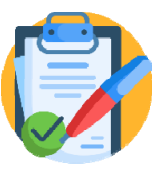

## การเข้าใช้**มานระบ**บ

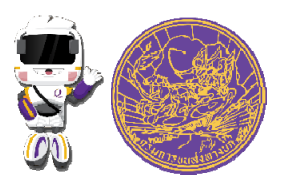

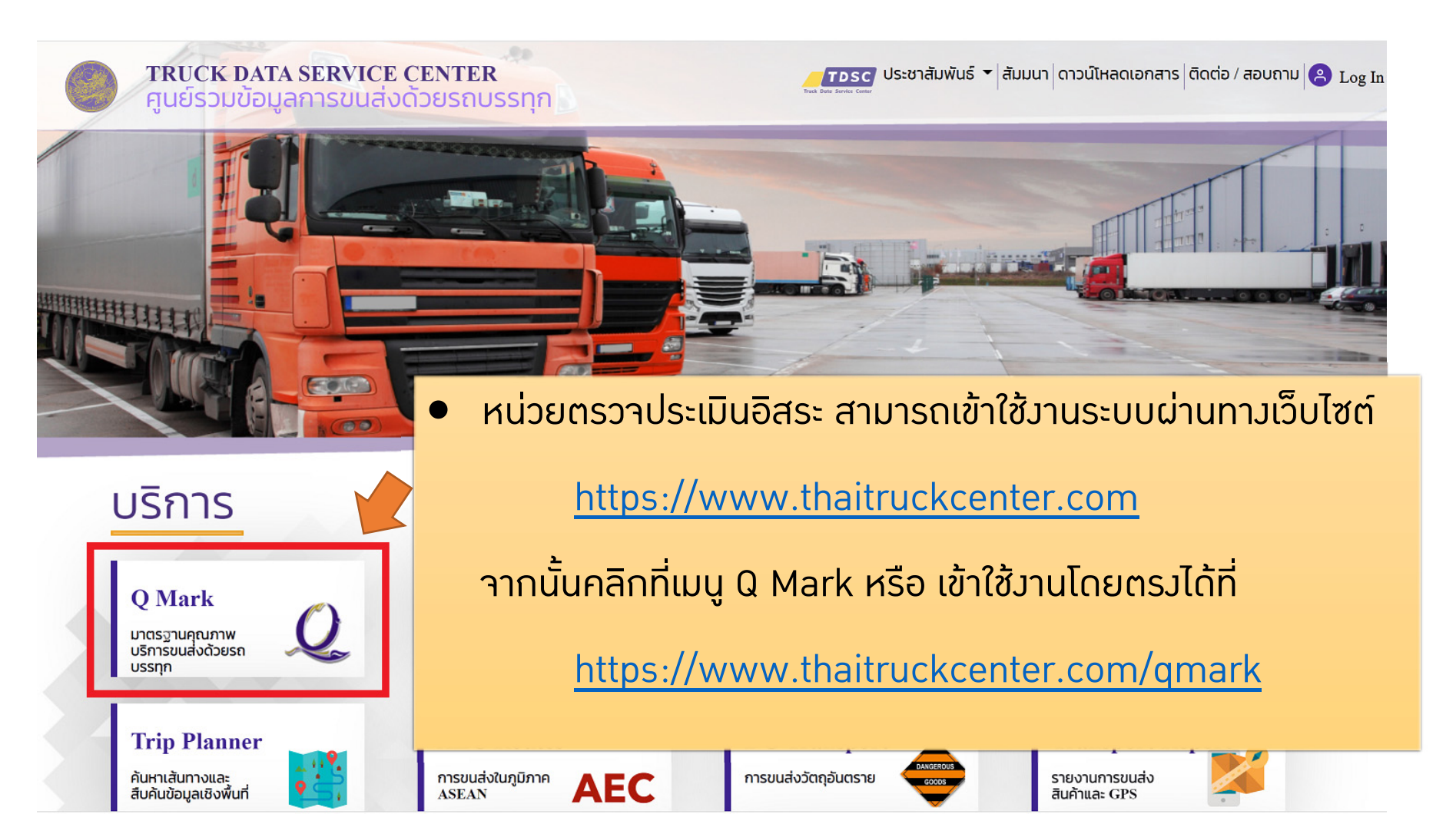

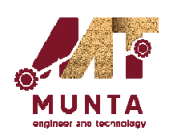

## การเข้าใช้**มานระบ**บ

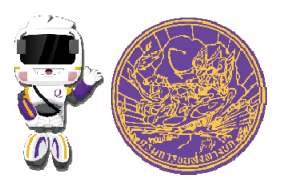

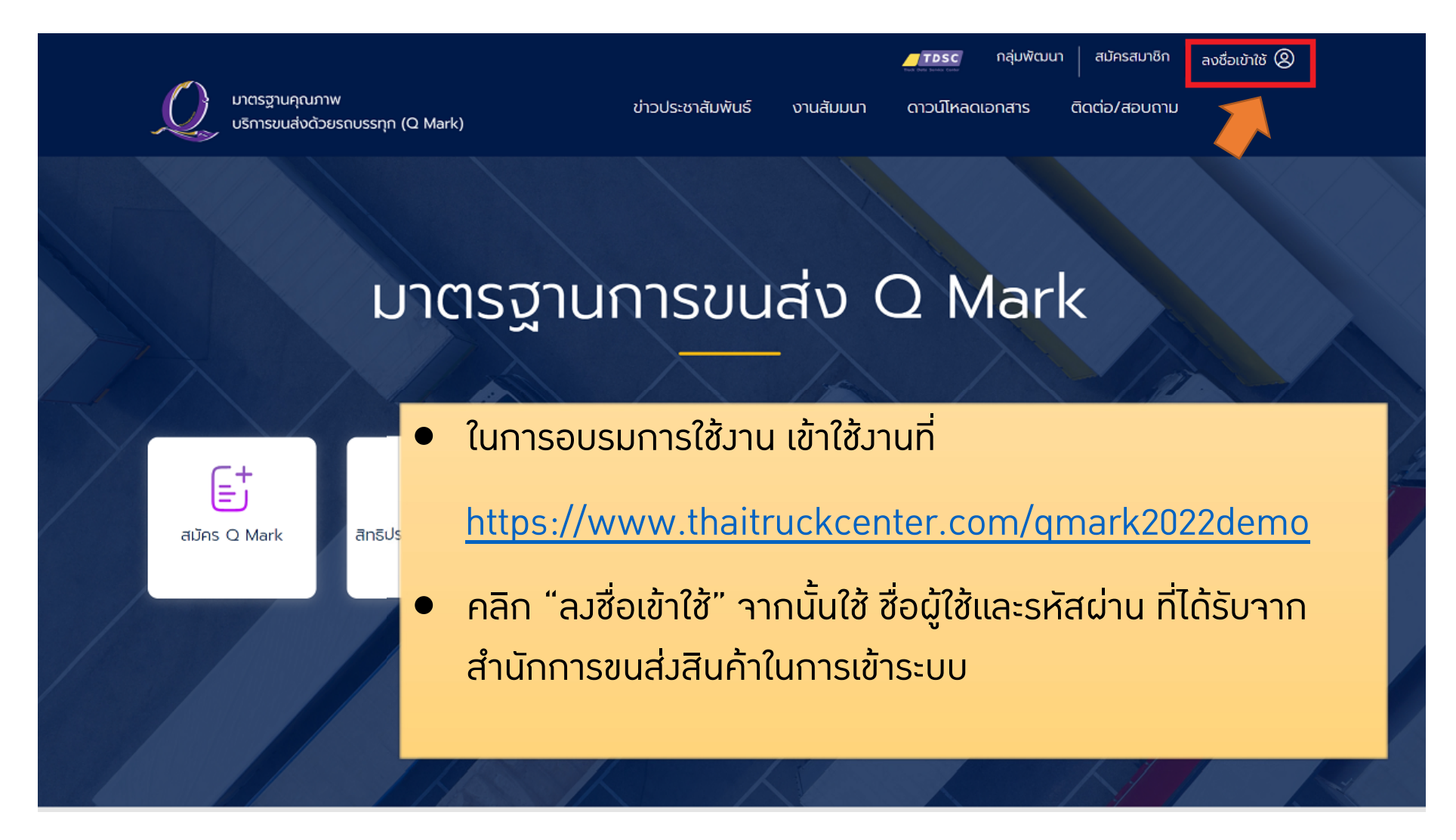

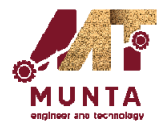

## ิการเข้าใช้**มานระบ**บ

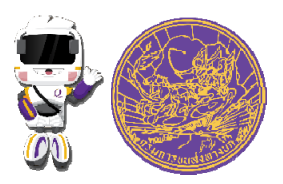

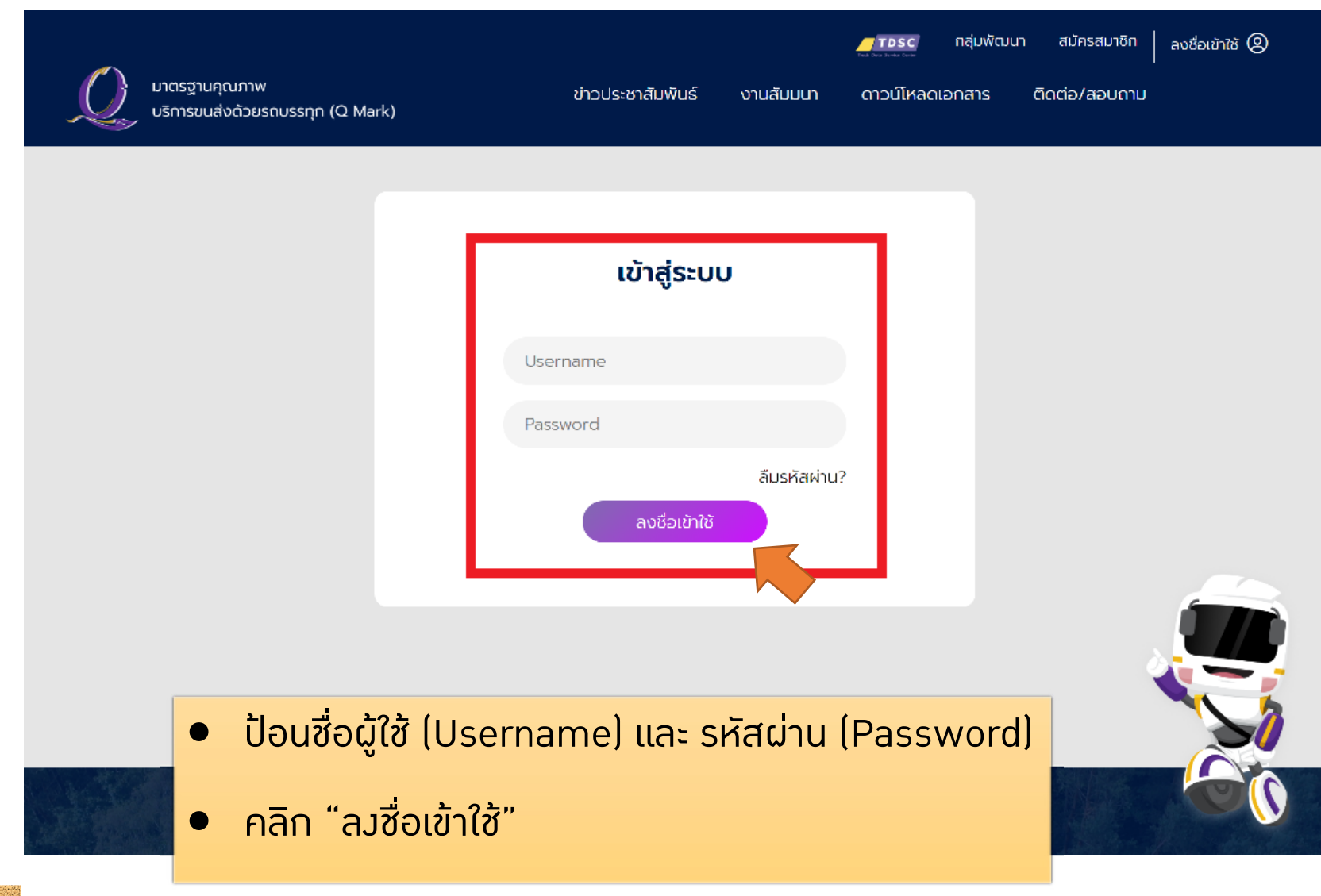

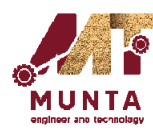

## **การจัดการงานที่ไดรับมอบหมาย**

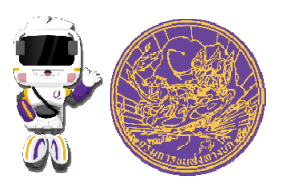

- **สร ุ ปงานที ่ได้รับมอบหมาย** เป็นหน้าาอสรุปวานทั้วหมดที่ **่**่ได้รับมอบหมายาากสำนัก การขนสงสินคา
- **กําหนดผ ู ตรวจประเมิน, วันที่คาดวาจะเขาตรวจประเมิน และราคาการตรวจ ประเมิน** ให้กับวานที่ได้รับมอบหมาย
- **จ่ายงานให้ผู้ตรวจประเมิน** จ่ายงานให้ผู้ตรวจประเมิน โดยงานที่ได้รับมอบหมายจะ ไปปรากฏบน Mobile Application ของผูตรวจประเมิน

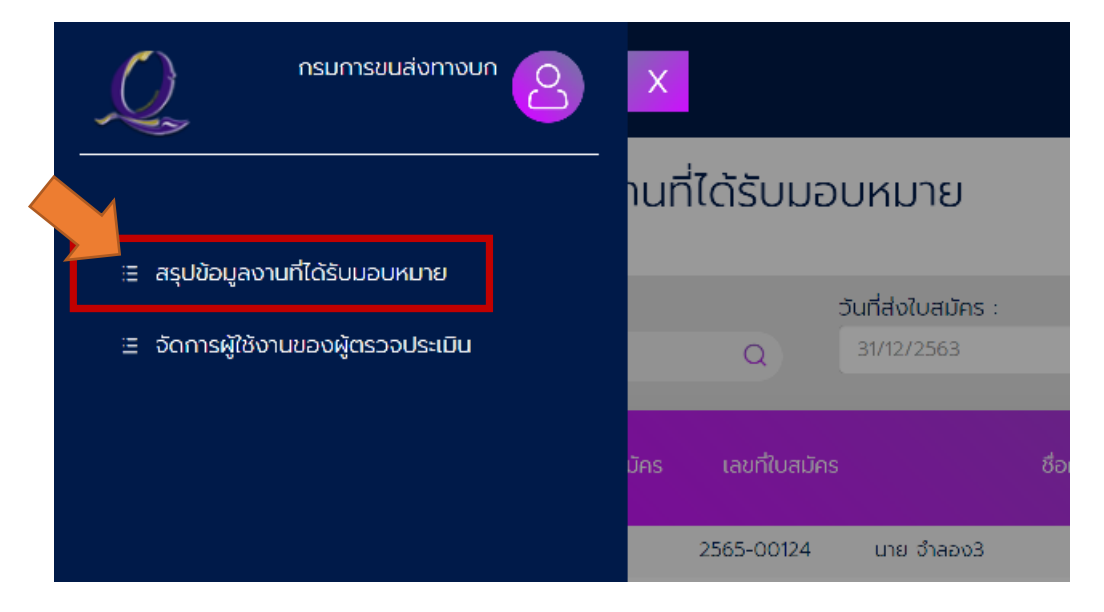

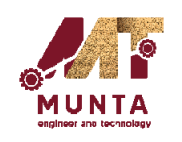

#### **การจ ั ดการงานท ี่ไดรับมอบหมาย – สร ุ ปงานที ่ไดรับมอบหมาย**

### สรุปข้อมูลงานที่ได้รับมอบหมาย

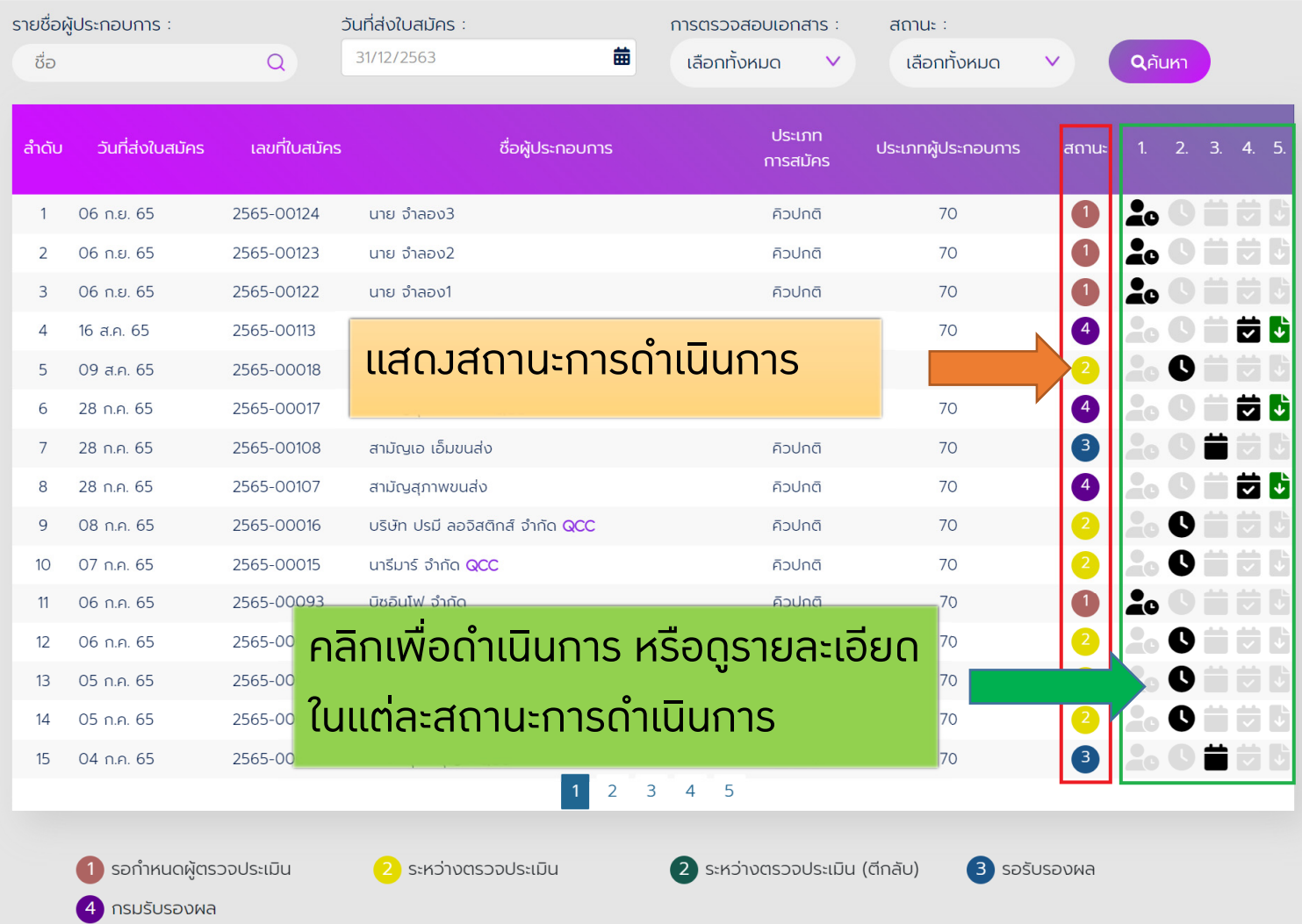

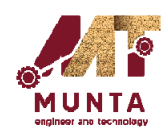

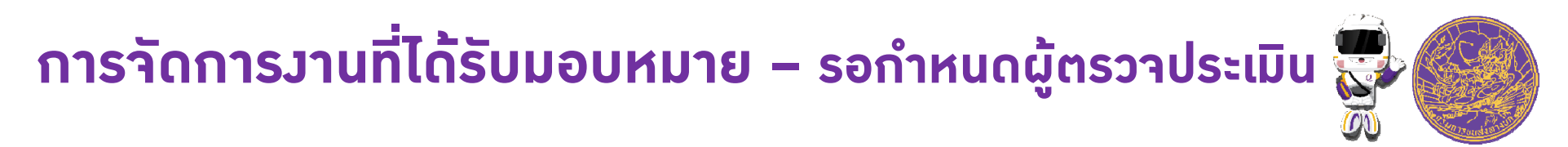

### สรุปข้อมูลงานที่ได้รับมอบหมาย

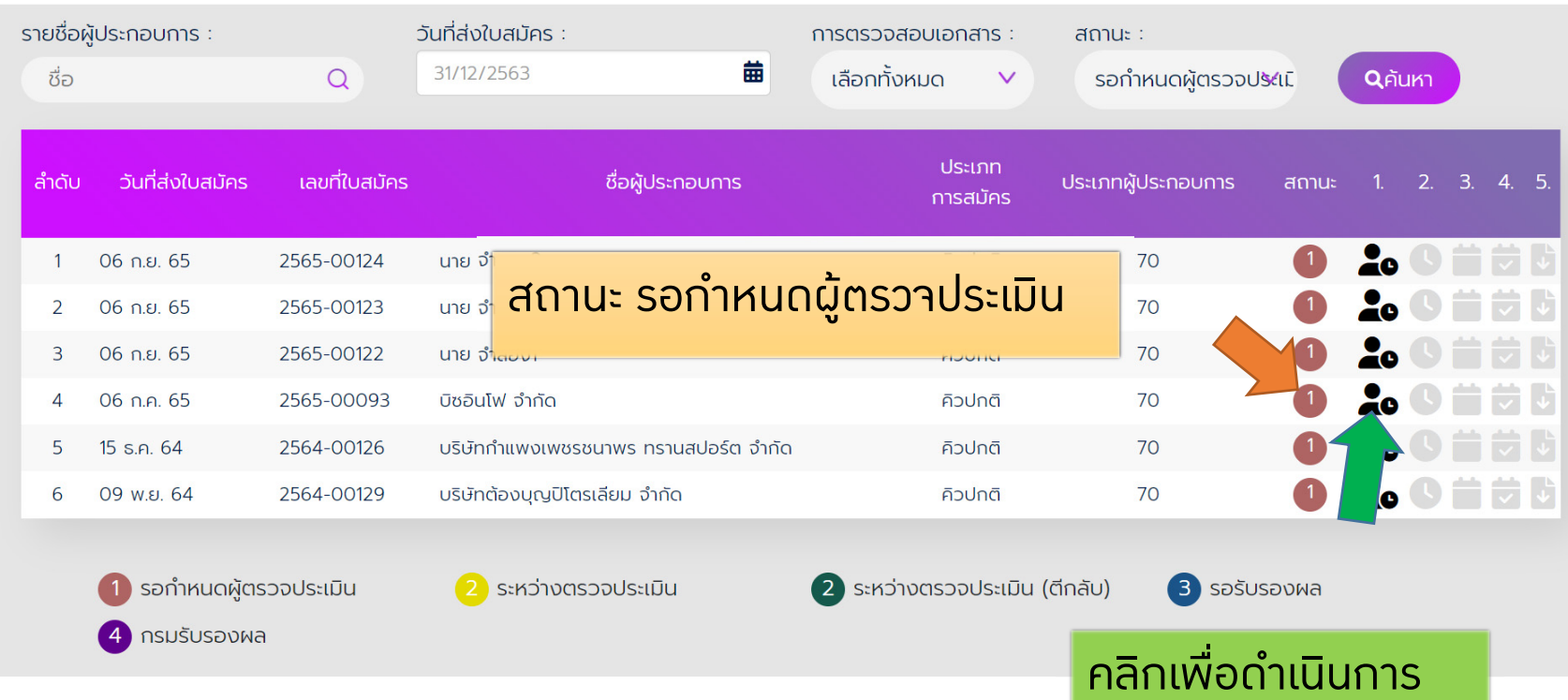

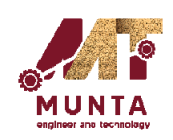

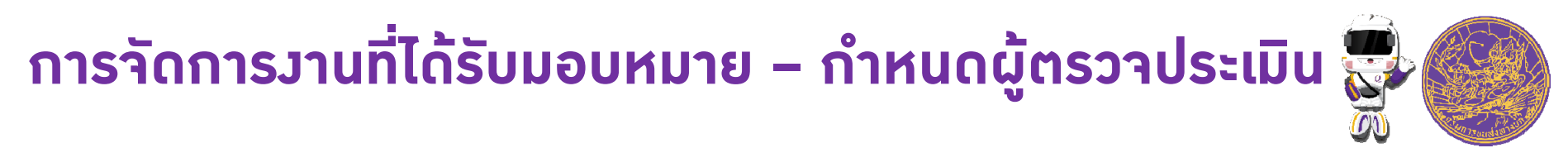

### กำหนดผู้ตรวจประเมิน

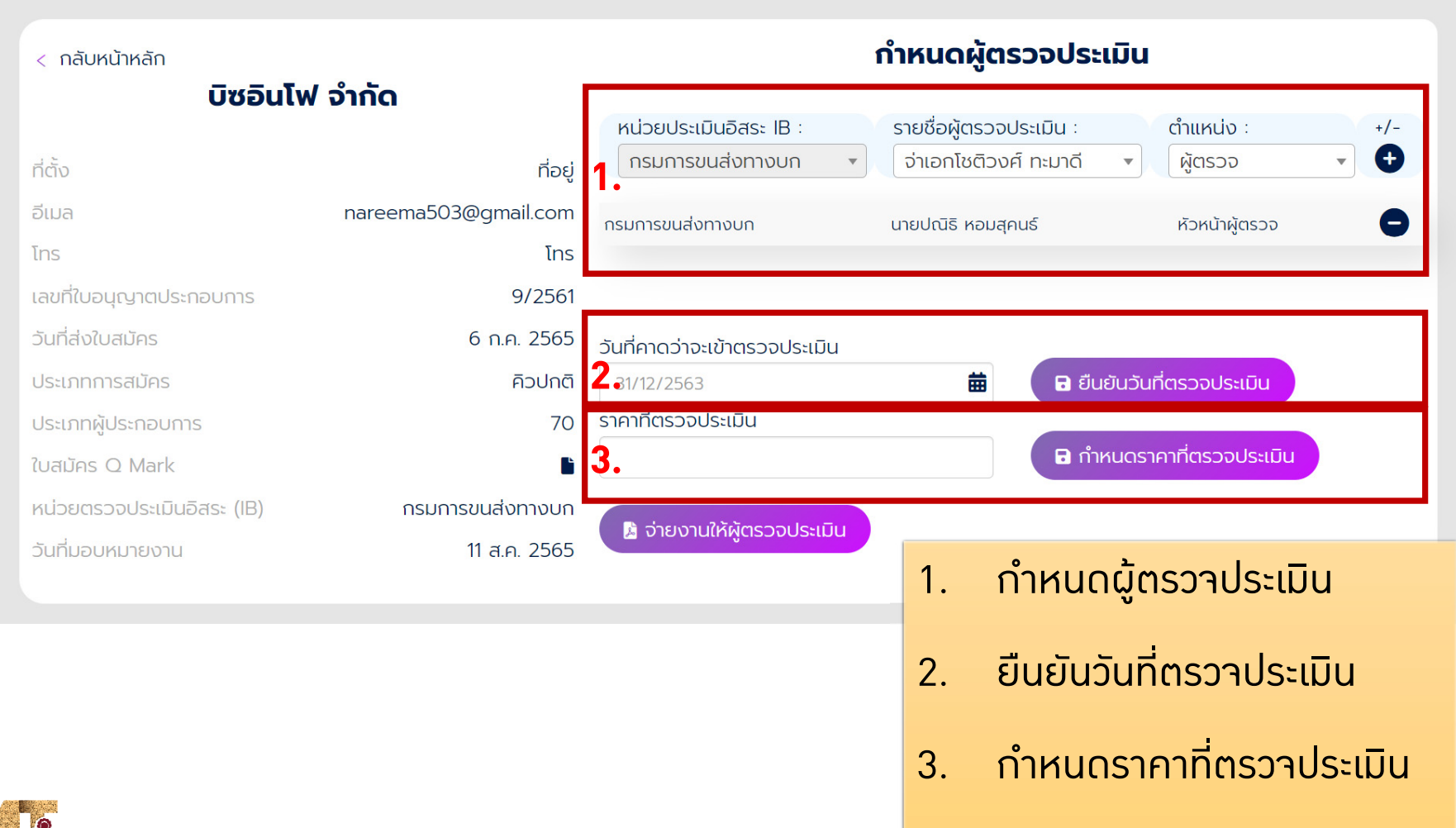

#### **การจ ั ดการงานท ี ่ไดรับมอบหมาย – กําหนดผ ู ตรวจประเมิน**

### กำหนดผู้ตรวจประเมิน

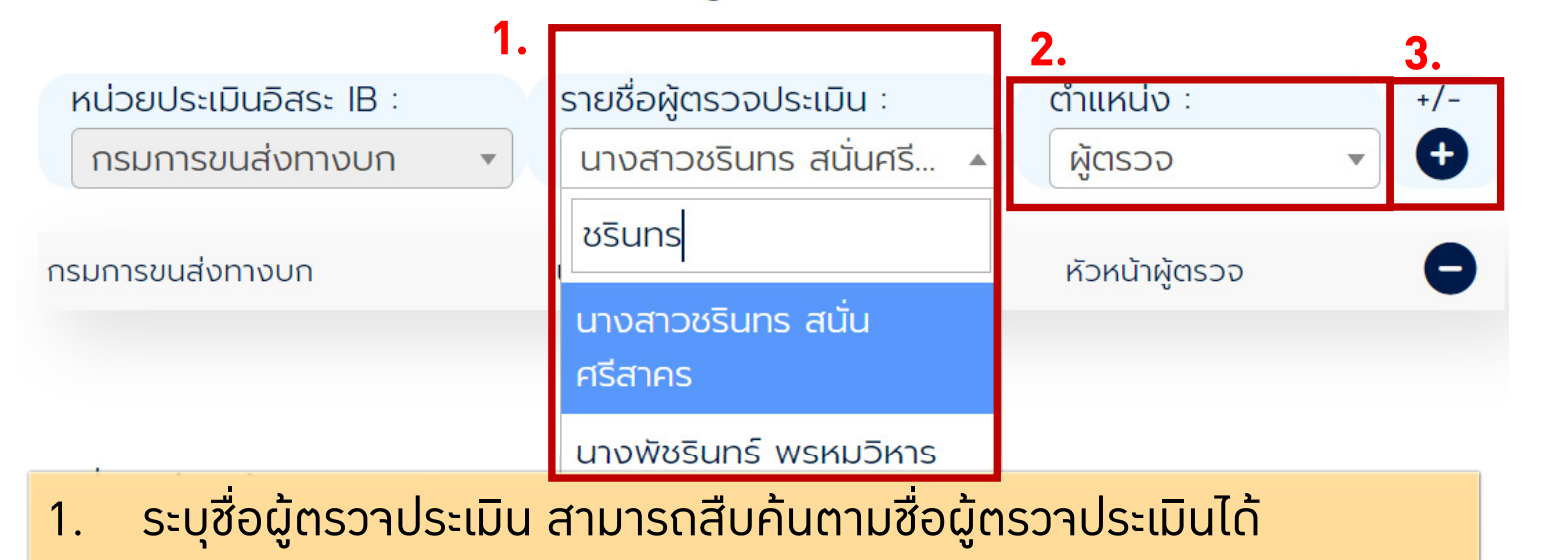

- 2. ระบ ุ ต ําแหน่วในการตรวาประเมินวานที่ ่ ไดรับมอบหมาย - ห ั วหน ٠. าผ ู ตรวจ, ผู ตรวจ, ผู ส ั งเกตการณ -
- 3. คลิก "+" เพื ่ อเพ ่ มผ ู ตรวจประเมินในงานที ่ไดรับมอบหมาย

**\* ในการตรวจประเมิน หัวหนาผ ู ตรวจ และ <sup>ผ</sup> ู ตรวจอย** ٦ **างน** à. **อย 1 ทาน ตองอย ู** \* ในการตรวาประเมิน หัวหน้าผู้ตรวา และ ผู้ตรวาอย่า**วน้อย 1 ท่าน ต้อ**วอยู่<br>ในสังกัดหน่วยตรวาประเมินอิสระที่เป็นเจ้าของงาน **ิสระทเปี ่ นเจาของงาน**

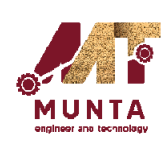

#### **การจ ั ดการงานท ี่ไดรับมอบหมาย – จายงานใหผ ู ตรวจประเมิน**

เม ื ่อก ํ าหนดข ٠. เมื่อกำหนดข้อมูลผู้ตรวาประเมิน วันที่<br>คาดว่าาะเข้าตรวาประเมิน และราคาที่ Ī คาดว่าาะเข้าตรวาประเมิน และราคาที่<br>ตรวาประเมินครบถ้วนแล้ว

สามารถมอบหมายงานไปยัง Mobile Application ของผูตรวจประเมิน โดยการคลิก "า่ายวานให้ผู้ตรวา ประเมิน"

**\* หากไมมอบหมายงานไปยงผั ู ตรวจ ประเมินภายใน 15 วัน สํานักการขนสง ส ิ นค** s. **าสามารถด ึ งงานกล ั บเพ ื**้สินค้าสามารถดึววานกลับเพื่อ<br>มอบหมายวานให้กับหน่วยตรวจ ้มอบหมายวานให้กับหน่วยตรวา **ประเมินอิสระอื ่นได**

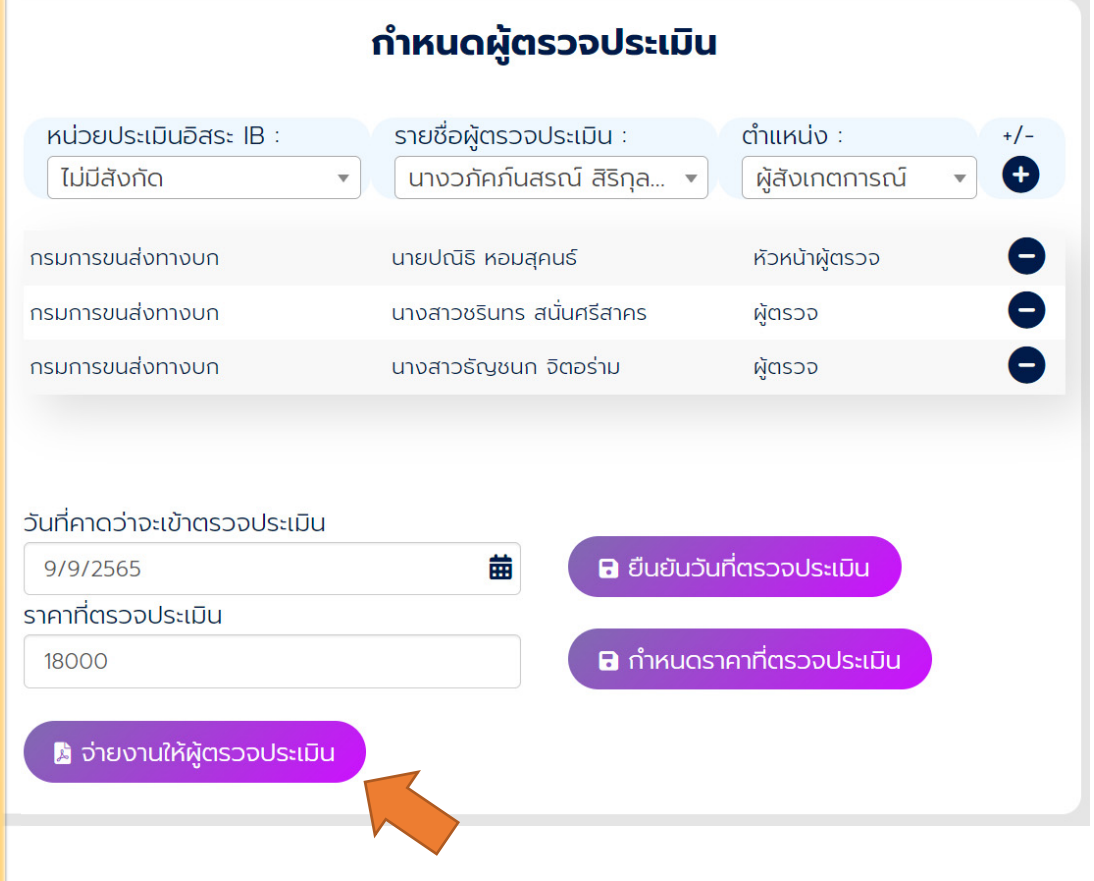

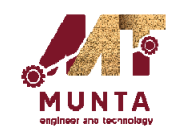

#### **การจ ั ดการงานท ี่ไดรับมอบหมาย – ระหวางตรวจประเมิน**

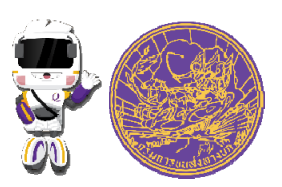

### สรุปข้อมูลงานที่ได้รับมอบหมาย

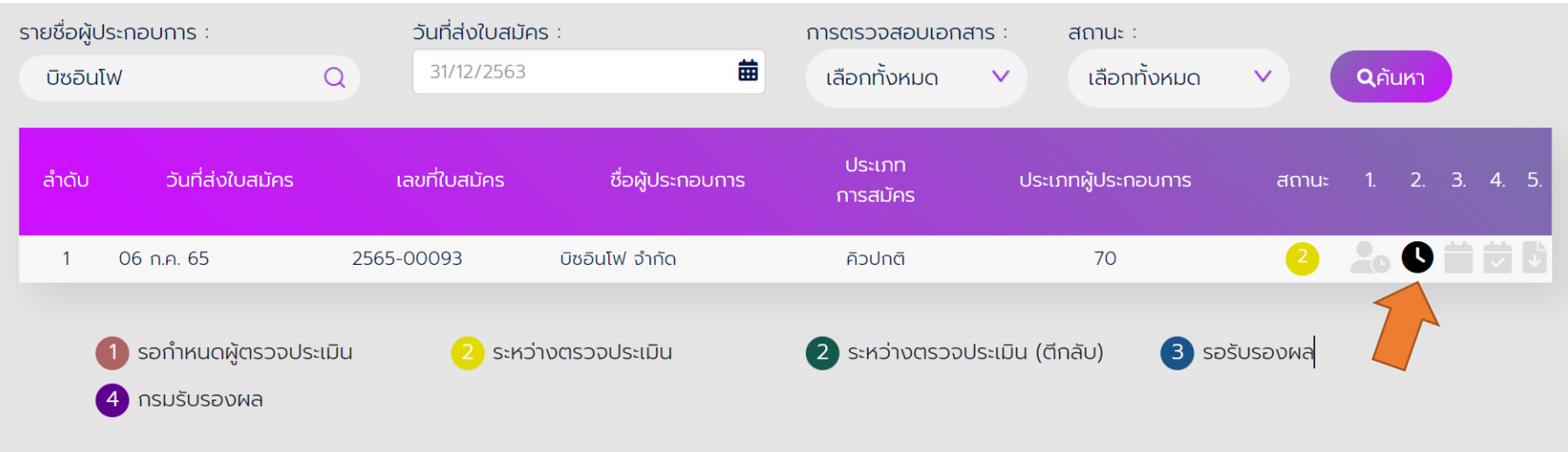

หล ั งจากท  $\sim$ ี่ได้า่ายวานให้ผู้ตรวาประเมิน สถานะขอววานาะเปลี่ยนเป็น "ระหว างตรวจประเมิน"

โดยผู้ใช้วานสามารถคลิกเพื่อดูรายละเอี  $\sim$  ยดการมอบหมายงาน รวมถ ึ งผลตรวจ ประเมินในหัวข้อหลักที่ได้มีการส่มาาก Mobile Application แล้ว

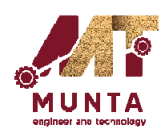

#### **การจ ั ดการงานท ี่ไดรับมอบหมาย – ระหวางตรวจประเมิน**

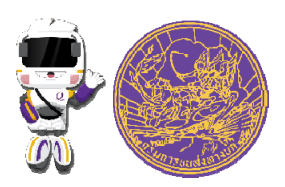

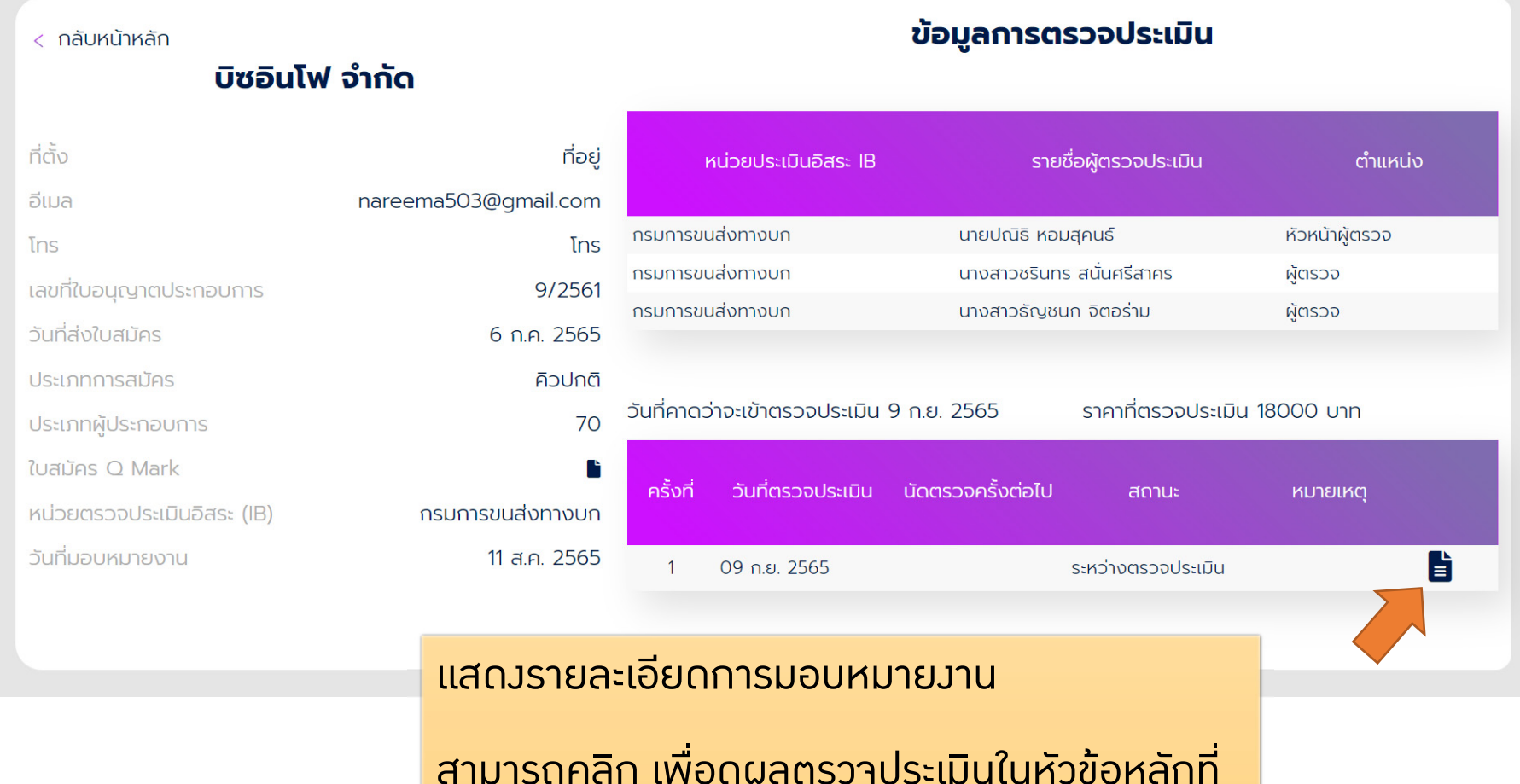

ูน ได้มีการส่งจาก Mobile Application แล้ว

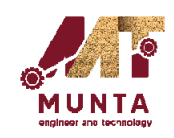

#### **การจ ั ดการงานท ี่ไดรับมอบหมาย – ระหวางตรวจประเมิน**

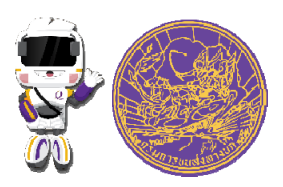

ตรวจประเมินมาตรฐานคุณภาพบริการขนส่งด้วยรถบรรทุก

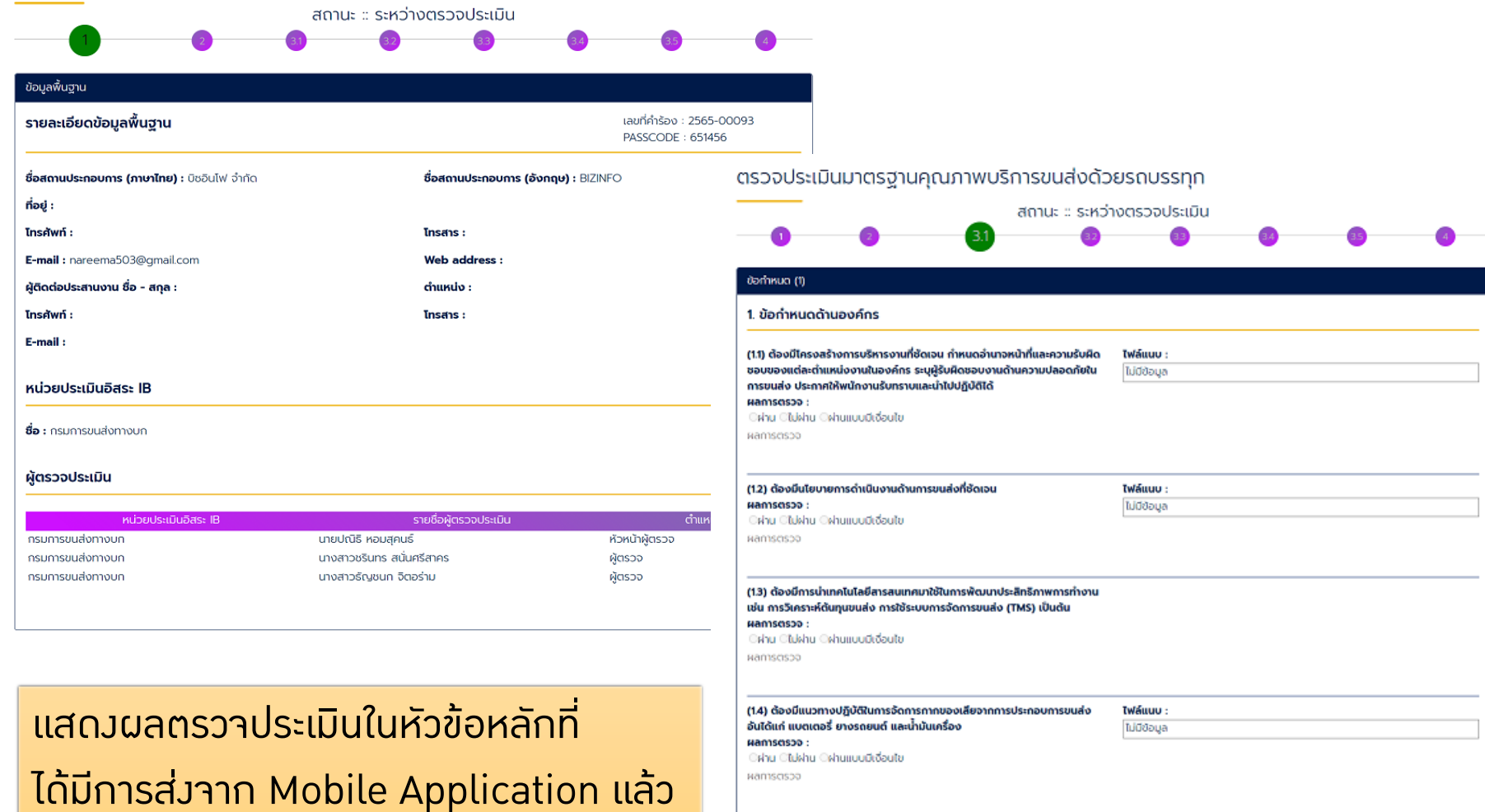

(1.5) ต้องมีการกำหนดขอบเขตความรับผิดชอบและมีแนวทางปฏิบัติที่ชัดเจนใน การรับประกันความเสียหายของสินค้าที่เกิดจากการขนส่ง Hamsesso: Crinu Cluishu Cshumuudidauto หลการตรวจ วันที่ตรวจ : 7 ก.ย. 2565 04:04 Usiunn: **ชื่อผู้ตรวจ :** กรมการขนส่งทางบก Exúberispousadu Ogrispo

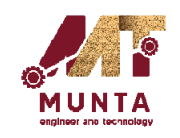

#### **การจ ั ดการงานท ี่ไดรับมอบหมาย – รอรับรองผล**

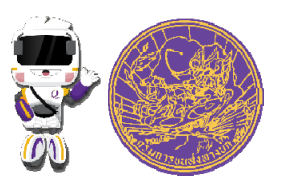

### สรุปข้อมูลงานที่ได้รับมอบหมาย

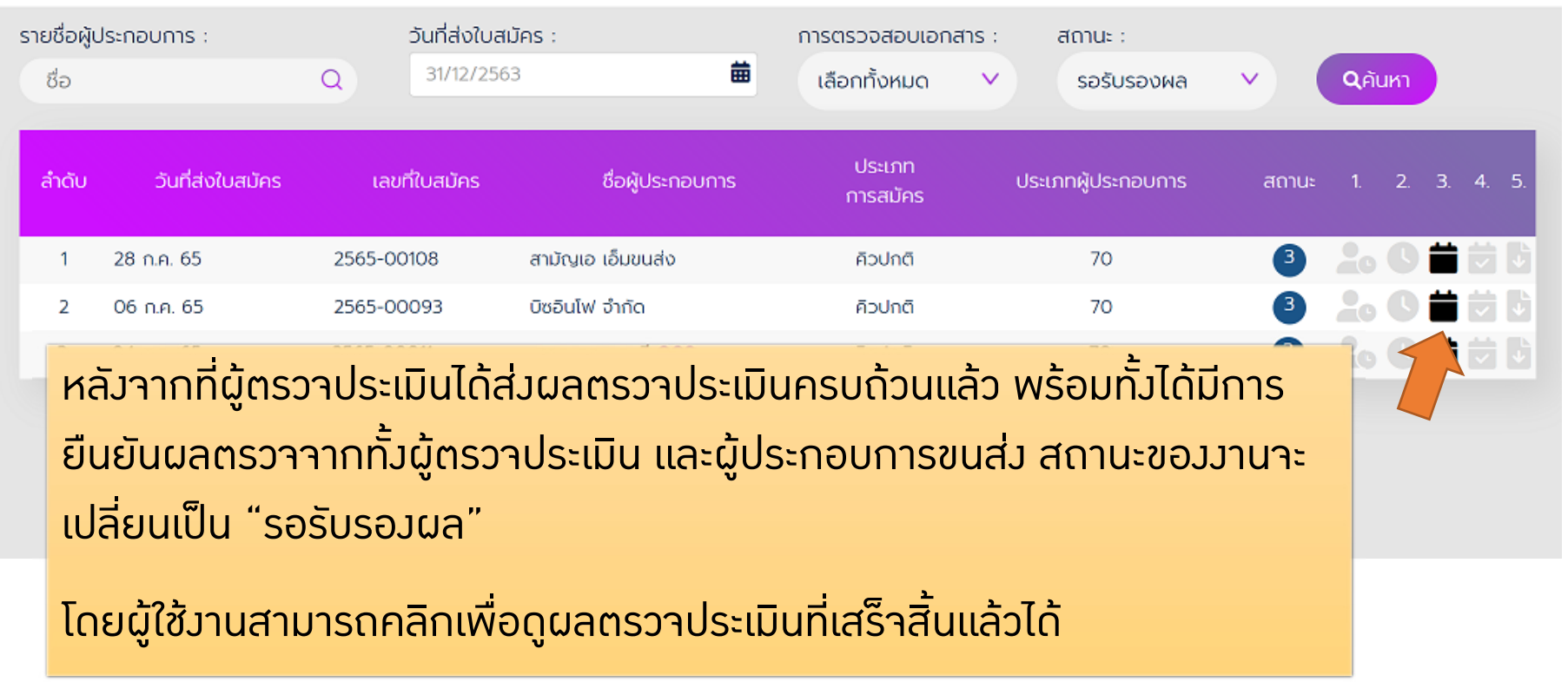

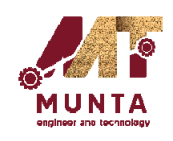

#### **การจ ั ดการงานท ี่ไดรับมอบหมาย – รอรับรองผล**

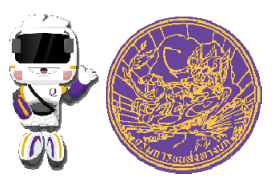

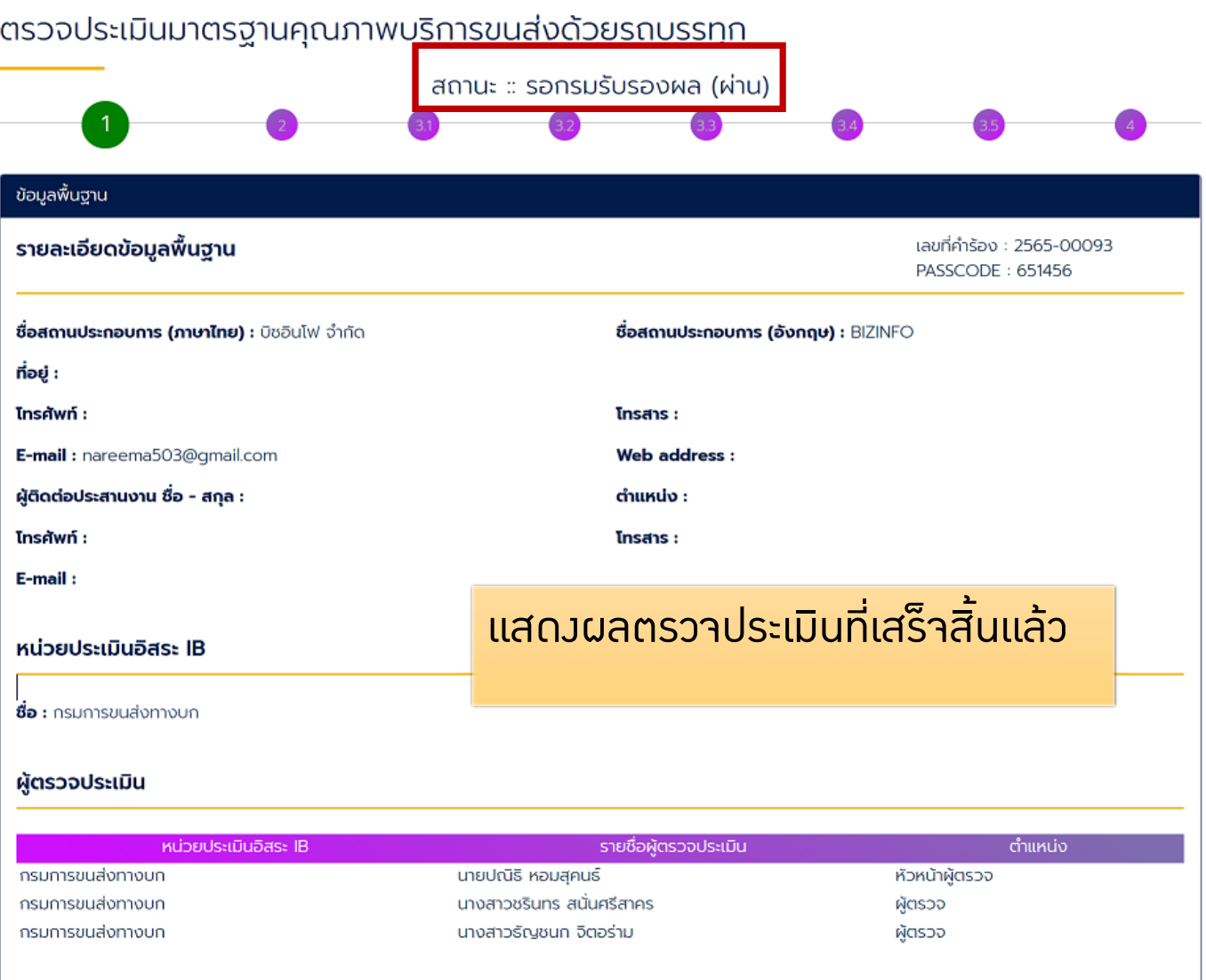

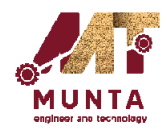

#### **การจ ั ดการงานท ี่ไดรับมอบหมาย – กรมรับรองผล**

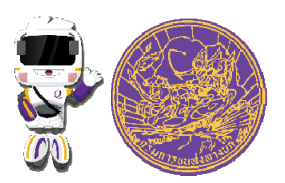

### สรุปข้อมูลงานที่ได้รับมอบหมาย

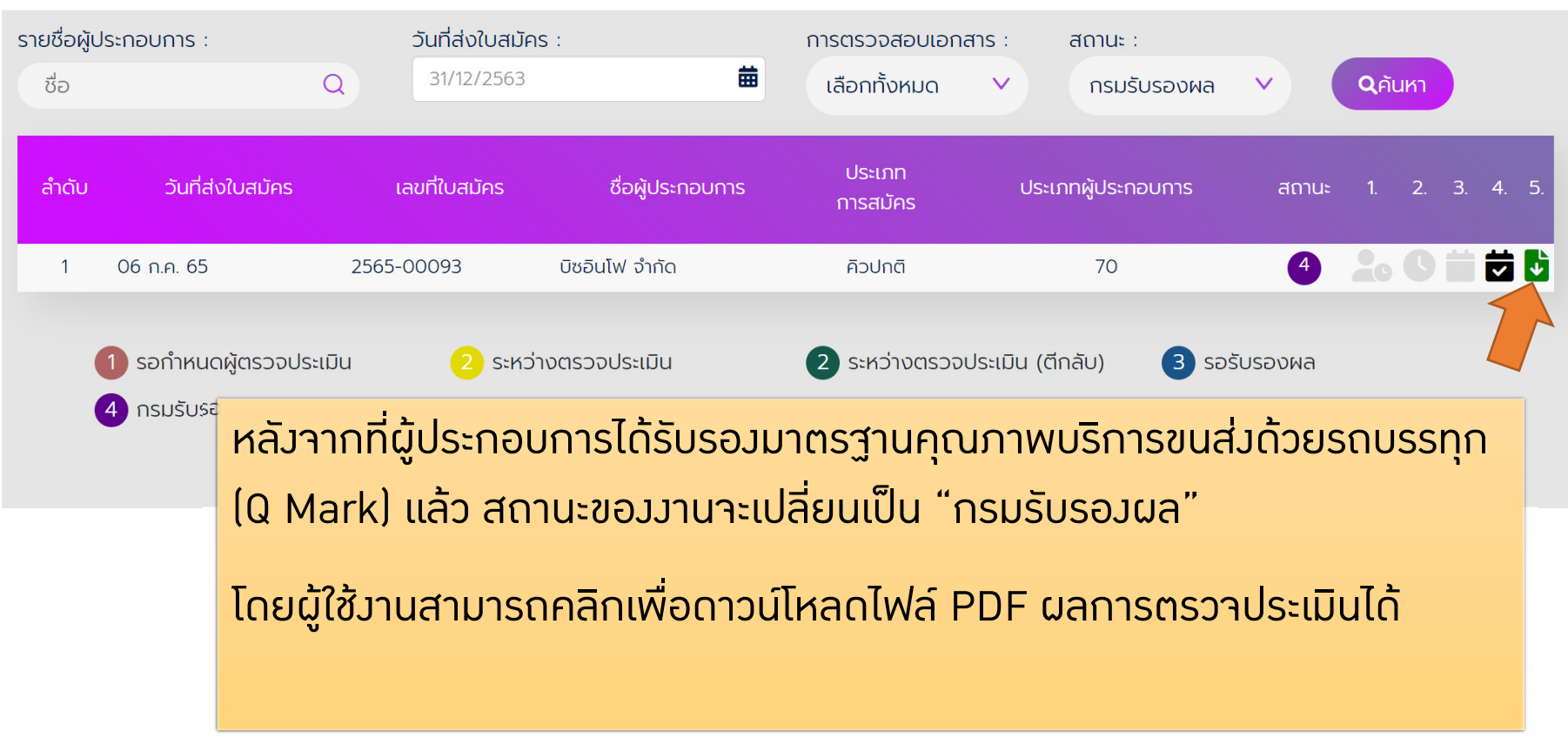

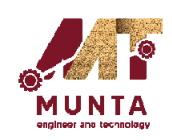

#### **การจ ั ดการงานท ี่ไดรับมอบหมาย – กรมรับรองผล**

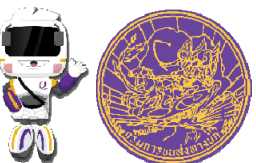

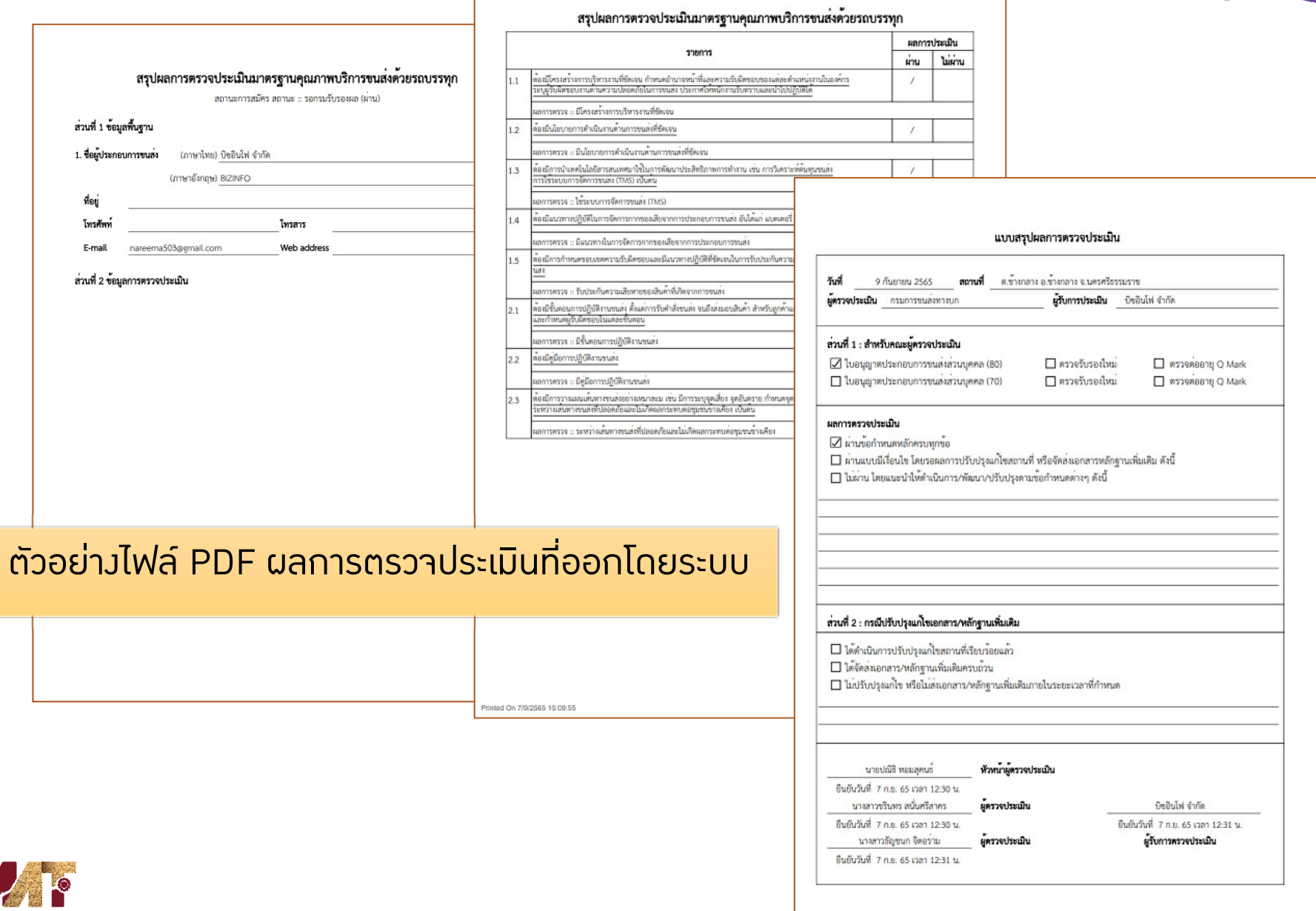

hinted On 7/9/2565 15:09:55

MUNTA

Page 11 of 10

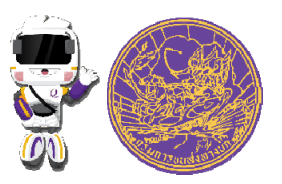

#### **การจ ั ดการผ ู ้**<br>มีใช้มาน

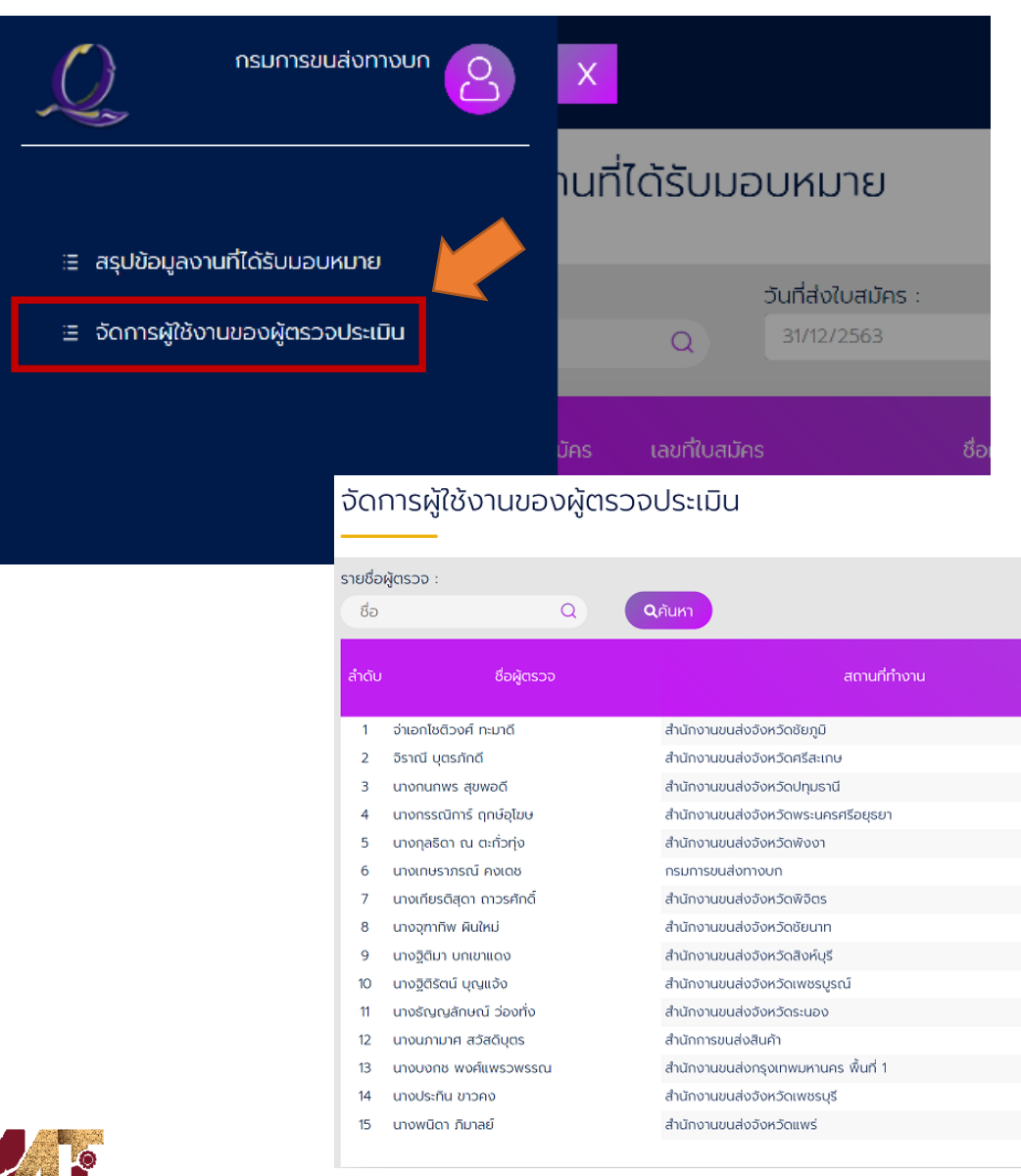

### หน วยตรวจประเมินอิสระสามารถ

- $\bullet$  สริ  $\overline{\phantom{a}}$ ่าวผู้ใช้วาน
- $\bullet$ • แก้ไขผู้ใช้วาน
- $\bullet$  a 5. าวรห ั สผ Ī ่านผู้ใช้วาน

ของผ ู ตรวจประเมิน

ได้ผ่านเมนู "จัดการผู้ใช้วานขอว ผ ู ตรวจประเมิน"

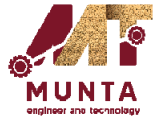

#### **การจ ั ดการผ ู ้**<br>มีใช้มาน

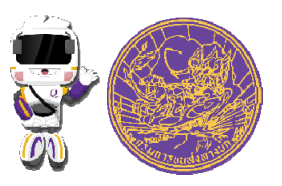

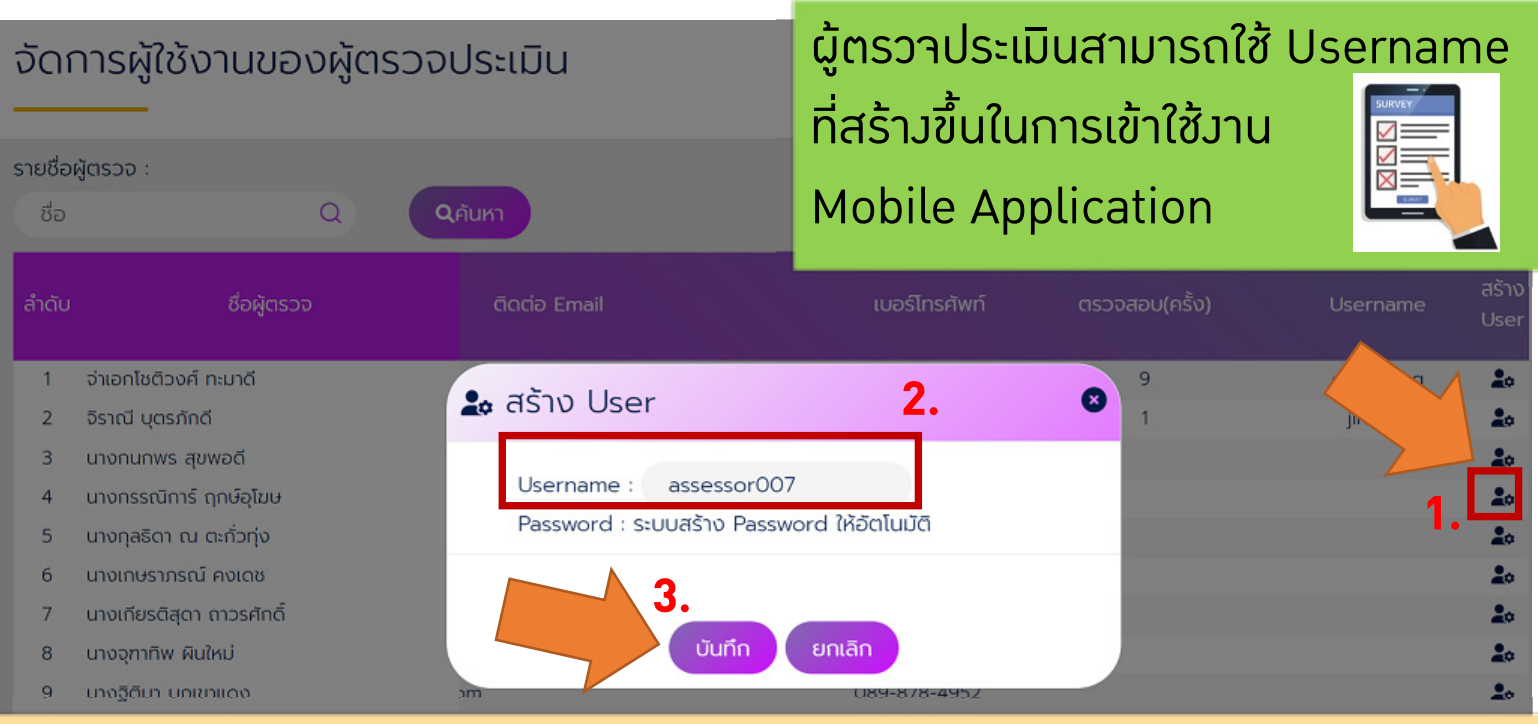

- •• หน่วยตรวาประเมินอิสระสามารถสร้างผู้ใช้งานโดยคลิกไอคอน "สร้าง User" าากนั้น ป้อน Username แล้วคลิก "บันทึก"
- • กรณ ـ ـ ต้องการแก้ไข Username สามารถพิมพ์ Username ใหม่ทับชื่อเดิ มแล  $\overline{\phantom{a}}$  วคล ก" บ ั นท ึก" ไดทันที

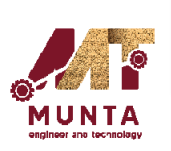

• ในการคลิก "บันทึก" <sup>ท</sup> ุ กคร ั<u>้ะ</u><br>รั่ว ระบบาะล้ 5. าวรห ัสผ านใหกลับมาเหมือนกับ Username

# การใช้มาน Mobile Application ้สำหรับหน่วยตรวาประเมินอิสระ (IB)

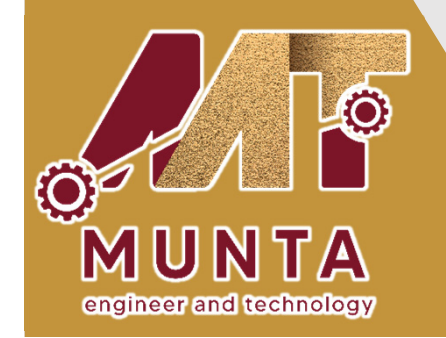

บริษัท มันตาวิศวกรรมและเทคโนโลยี จำกัด

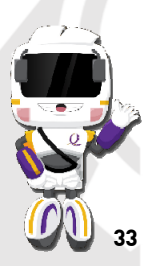

**วันศุกรที่<sup>9</sup> กันยายน 2565**

### **ห ัวข ้อการอบรมโมบายแอพพลิเคชั ่น**

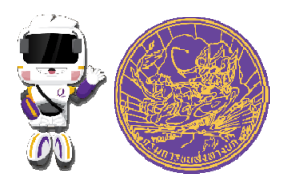

**การตรวจสอบงานทไดี่ ้รับมอบหมายและการรายงานผลการตรวจประเมิน**

- **การยืนยันผลการตรวจประเมิน**
- $\clubsuit$ การให้ผู้ประกอบการยืนยันผลการตรวจประเมิน
- **การด ู ผลการตรวจประเมินที ่ได้บันทึกไว้**
- **การด ู เอกสารใบสมัครและผลการตรวจประเมินแบบออฟไลน์**
- **\*** ิการดูตารางนัดหมายการตรวจประเมิน

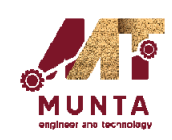

## **การตรวจสอบงานที่ไดรับมอบหมายและการรายงานผลการตรวจประเมิน**

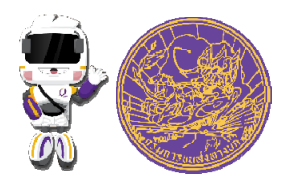

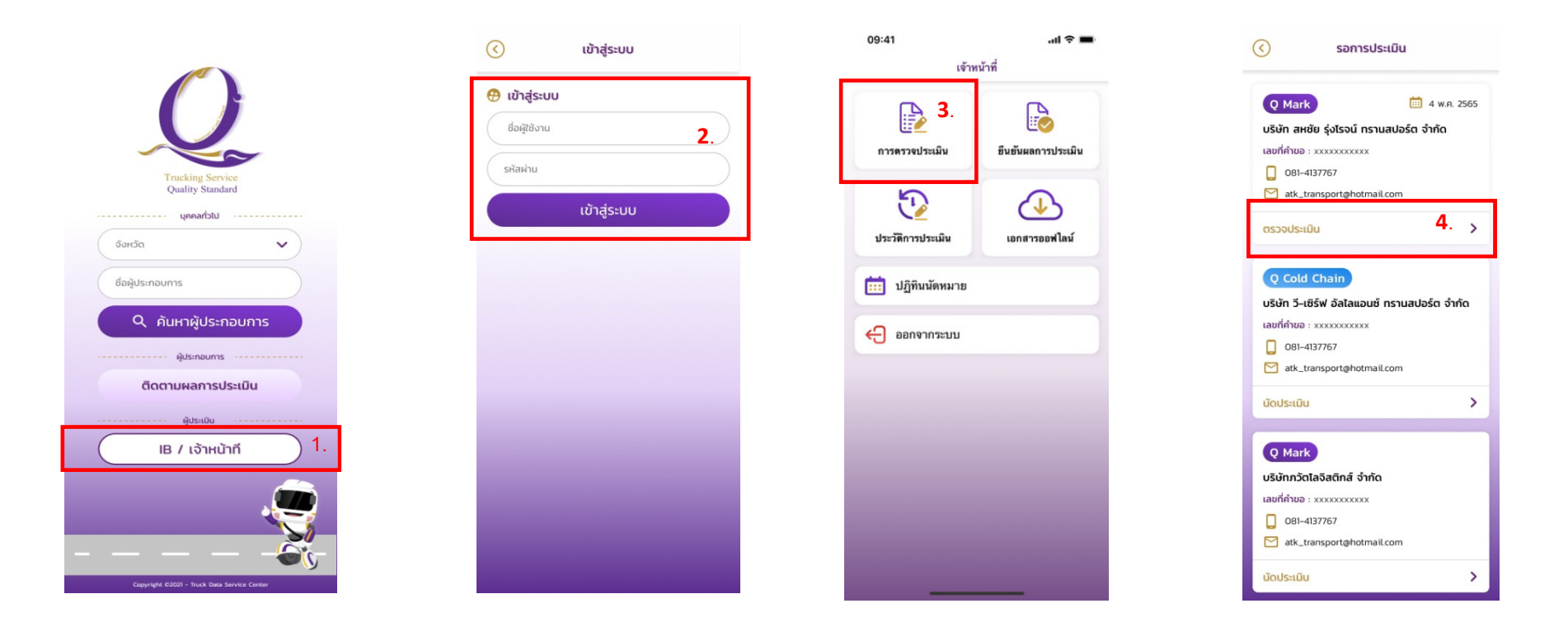

การเล ى อกเมน ู "IB/เจ้าหน้าที ่ " (หมายเลข 1) เพื ่ อเข ้าใช้งาน โดยระบ ุ ช نہ ่ อผ ู ้ใช้งานและรหัสผ่าน (หมายเลข 2) เพ نہ ่<br>เอเข้ ้้าสู่หน้ ้ าเมน ู หล ั กเล ี อกท نہ ่ "การตรวจประเมิน" (หมายเลข 3) ระบบแสดงรายการที ่ได้รับมอบหมาย เลือก "ตรวจประเมิน" ที ่รายการท آد ่ต้ องการ (หมายเลข 4)

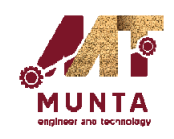

#### **การตรวจสอบงานท ี่ไดรับมอบหมาย**

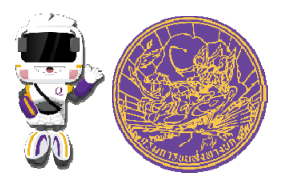

### **และการรายงานผลการตรวจประเมิน**

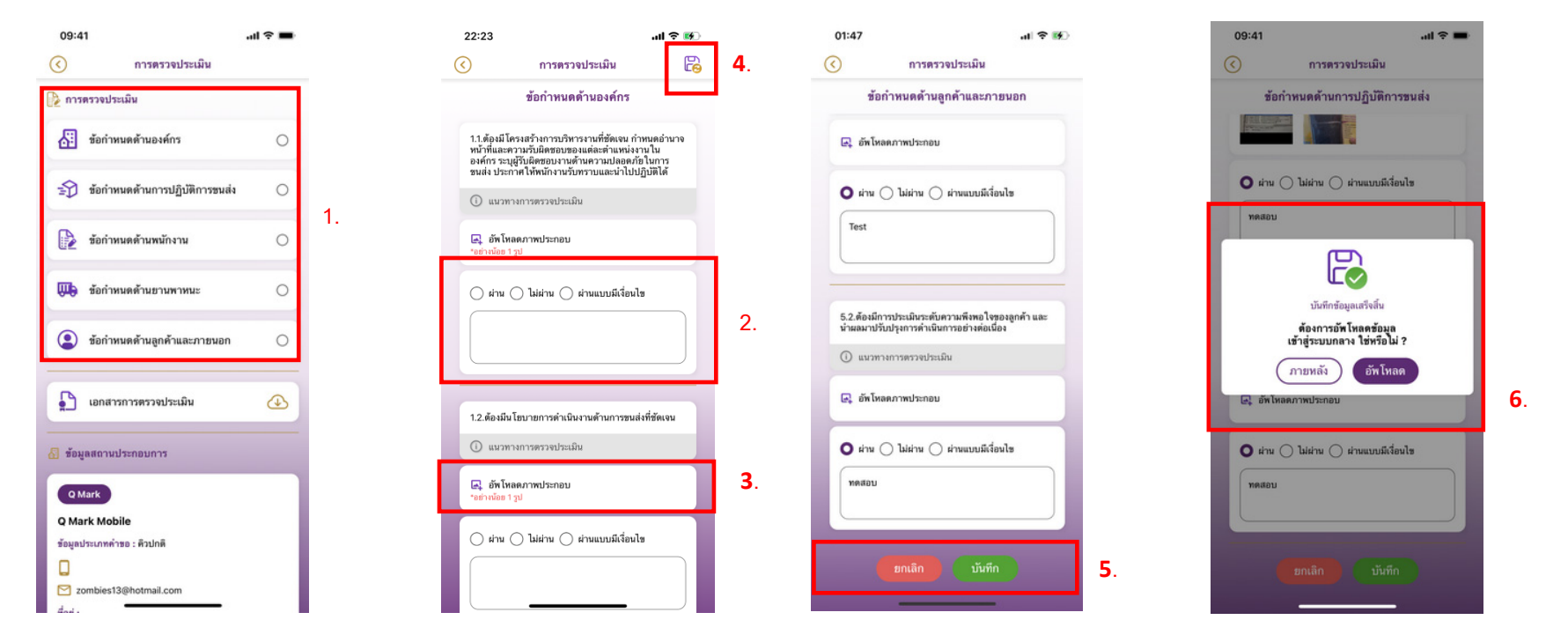

เม ื่อผู้ประเมินต้องการทำการตรวจประเมินให้เลือกหัวข้อที่ต้องการประเมิน (หมายเลข 1) ระบบจะปรากฎหน้าจอเกณฑ์การ ประเมิน ผู้ประเมินสามารถระบุผลการประเมินและรายละเอียดต่างๆ ที่ต้องการในแต่ละหัวข้อย่อย (หมายเลข 2) สามารถแนบ ร ู ปภาพเพื ่อเป็นหลักฐานโดยเลือกที่เมนูรูปภาพ (หมายเลข 3) ผู้ประเมินสามารถบันทึกข้อมูลลงเครื่องระหว่างประเมินได้โดยกด เคร نہ ่ องหมาย "แผ่นดิสก์" (หมายเลข 4) ที ่ มุ มด ้ านขวาบนของหน ้ าจอ เม یہ ่อประเมินเสร็จสิ้น

ผู้ประเมินสามารถบันทึกผลการประเมินได้โดยการเลือก "บันทึก" ที่ด้ ้ าง (หมายเลข 5) ระบบจะทําการบันทึกข้อมูลลง ่ านล ่องเพ ่อเป็นหลักฐานการประเมิน และสามารถส่งผลเข้าสู่ส่วนกลางได้โดยการเลือก "อัพโหลด" หรือ "ภายหลัง" ในกรณีที่ نہ ี เคร อม ู ลในภายหลังหรือไม่มีอินเตอร์เน็ตในขณะนั้น (หมายเลข 6)้้ต องการส งข ITI WITH IM

### **การตรวจสอบงานที่ไดรับมอบหมาย**

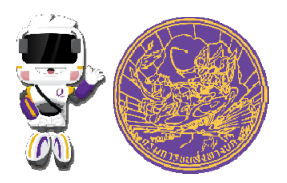

### **และการรายงานผลการตรวจประเมิน**

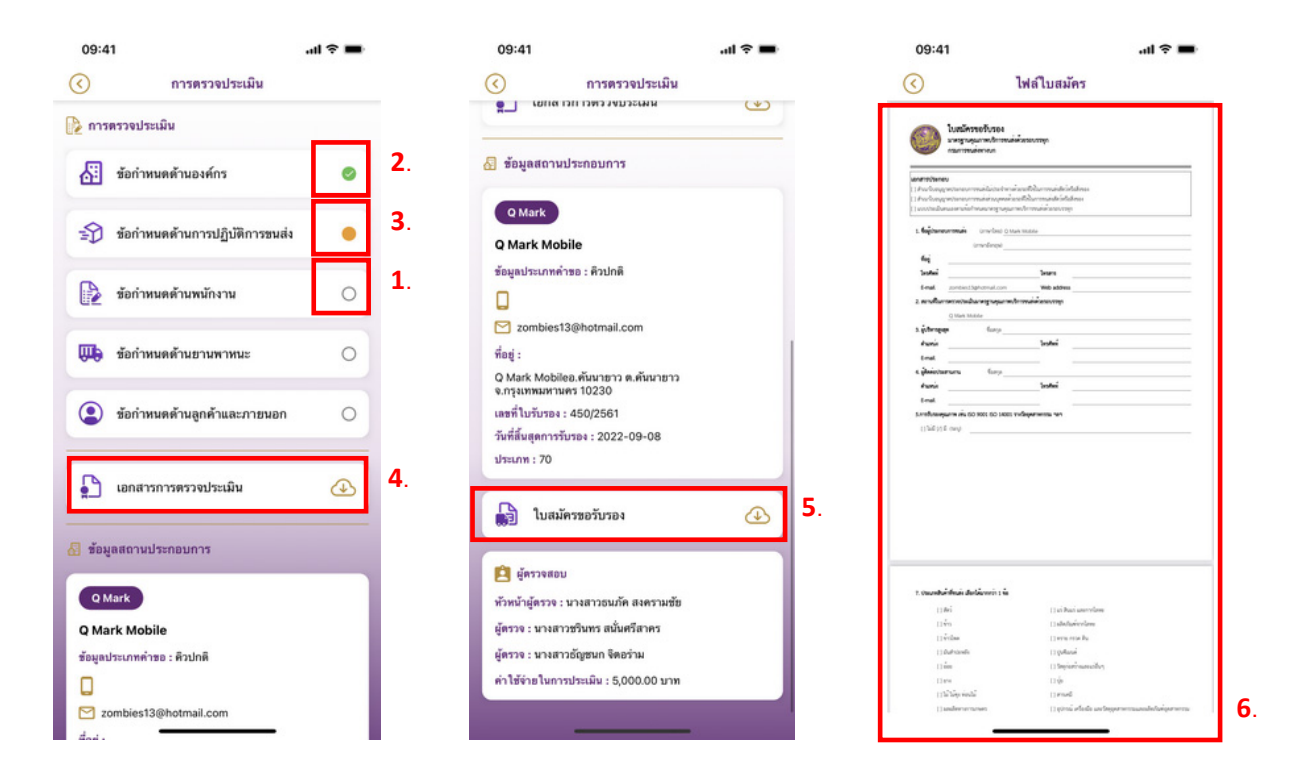

ในกรณีที ่บ ั นท ึ กข ้ อม ู ลลงเคร ี ่องหร ื อส ่ งข ้้อมูลการประเมินไปยังส่วนกลางแล้วผู้ประเมินสามารถตรวจสอบสถานะการประเมินได้ โดยด ู ที ่หน ้ าห ั วข ้อการประเมินที ่ท้ ายห ั วข ้ อจะม ี ส ั ญล ั กษณ ์រ "วงกลมสีขาว" (หมายเลข 1) หมายถึงยังไม่ได้ทำการประเมิน "วงกลมสีส้ม" (หมายเลข 2) หมายถึงทําการประเมินแล้วแต่ยังไม่ได้ส่งข้อมูลเข้าสู่ส่วนกลาง "วงกลมสีเขียว" (หมายเลข3) หมายถึงประเมิน และส่ง ข ้ อม ู ลเข ้้าสู่ส่วนกลางเรื  $\mathbf{\Omega}$  ยบร ้ อยแล ้้ว โดยสถานะที่แสดงเป็นสถานะของผู้ประเมินเจ้าของเครื่องที่ آد ี่ทำการประเมิน ในกรณีที่ต้องการดูผลการ ประเมินรวมเบื ้องต ้ นสามารถเล ื อก "เอกสารการตรวจประเมิน" โดยระบบจะแสดงข้อม ู ลผลการประเมินที ่รวมข ้้อมูลจากผู้ประเมินทุ ประเมนรวมเบองตนสามารถเลอก "เอกสารการตรวจประเมน" เดยระบบจะแสดงขอมูลผลการประเมนทรวมขอมูลจากผูประเมนทุก<br>ท่านในรูปแบบ PDF (หมายเลข 6) ในกรณีที่ผู้ประเมินต้องการโหลดข้อมูลใบสมัครของสถานประกอบการเพื่อดูแบบออฟไลน์สามารถ เลือก "ใบสมัครขอรับรอง" (หมายเลข 5)

### **การยืนยันผลการตรวจประเมิน**

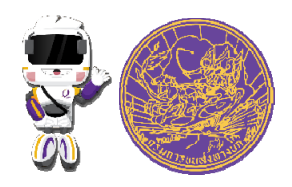

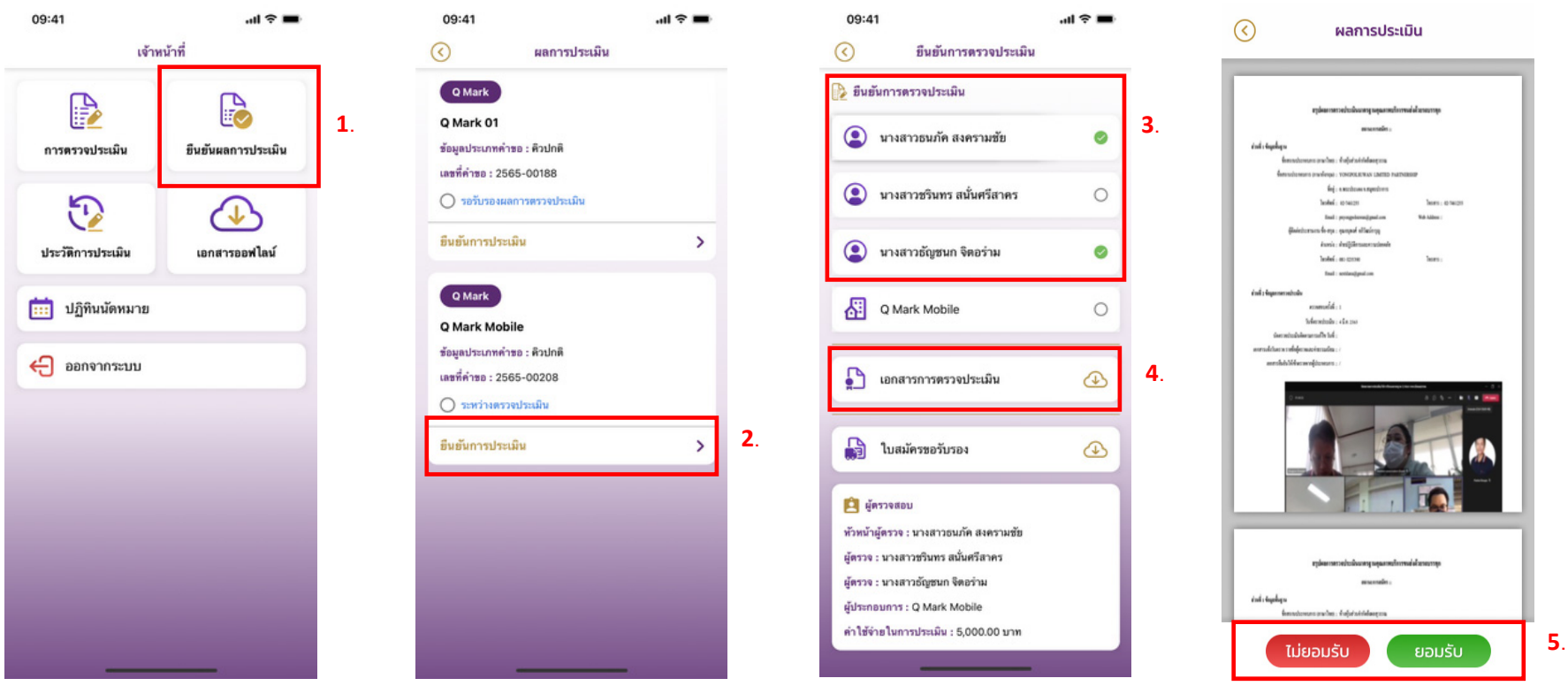

หล ัั่งจากผู้ประเมินทุกท่านได้ทำการประเมินทุกห้ ั วข ้ อเสร ็ จเร  $\overline{\phantom{0}}$  ยบร ้ อย ระบบจะท ําการป้องกันห้ามไม่ให้มีการ แก้ไขและเปลี่ยนสถานะของการประเมินเป็นยืนยันผลการประเมินเพื่อให้ผู้ประเมินทุกท่ ่ านลงความเห ็ นเพ لك ่อย لم นย ัแกโขและเปลยนสถานะของการประเมนเปนยนยนผลการประเมนเพอไหผูประเมนทุกทานลงความเหนเพอยนยน<br>ผลการประเมิน โดยเข้าสู่เมนู "ผลการประเมิน" (หมายเลข 1) หลังจากนั้นเลือกรายการที่ต้องการยืนยันโดยเลือก لم อกรายการท اد i<br>เต้องการยื ื นย ันโดยเลือก "ยืนยันการประเมิน" (หมายเลข 2) ระบบจะแสดงสถานะของการยืนยันของผู้ประเมินแต่ละท่าน (หมายเลข 3) สามารถย لاء นย ันผลการประเมินโดยเลือก "เอกสารการตรวจประเมิน" (หมายเลข 4) ระบบจะแสดงผลการประเมิน ในรูปแบบ PDF ผู้ประเมินสามารถยืนยันความเห็นได้โดยเลือก "ไม่ยอมรับ" หรือ "ยอมรับ" (หมายเลข 5)

## **การใหผ ู ประกอบการยืนยันผลการตรวจประเมิน**

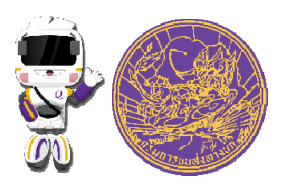

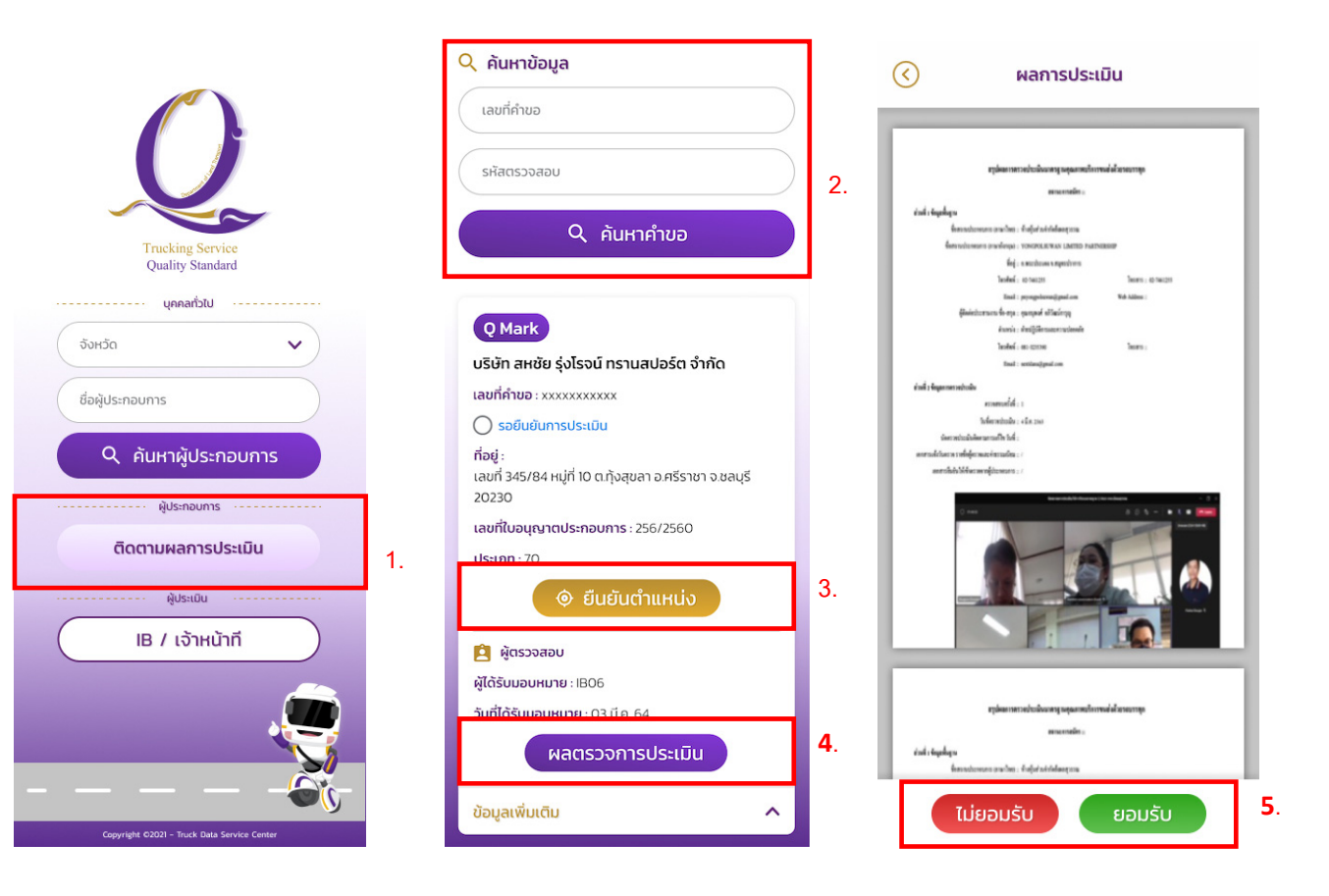

เล ื อกรายการ (หมายเลข 1) แอปพลิเคชันแสดงหน้าจอให้ระบุเลขที ่ คํ าขอและรห ั สตรวจสอบหล ั งจากน  $\mathbf{\mathcal{L}}$  ้นกดป ุ ม"ตรวจสอบสถานะคําขอ" (หมายเลข 2) กรณีที ่เลขท اد ่<br>เคิ  $\Omega$  าขอและรห ั สตรวจสอบถ ู กต ้ องระบบจะแสดงข ้ อม ู ลค  $\Omega$  าขอ และสถานะการด ํ าเน ินงาน สามารถระบุตำแหน่งสถานประกอบการ ตรวจสอบผลการประเมินโดยการเลือกที่ "ยืนยันตำแหน่ง" (หมายเลข 3) และดูผลการประเมินได้โดยการเลือกที่ "ผลตรวจการประเมิน" (หมายเลข 4) เพ نہ ่อไปส ู ่หน ้ าข ้อม ู ลผลการประเมินและ สามารถเลือกยอมรับหรือไม่ยอมรับผลการประเมินได้(หมายเลข 5)

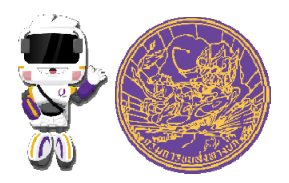

## **การด ู ข อม ู ลการตรวจประเมินที ่ไดบันทึกไว**

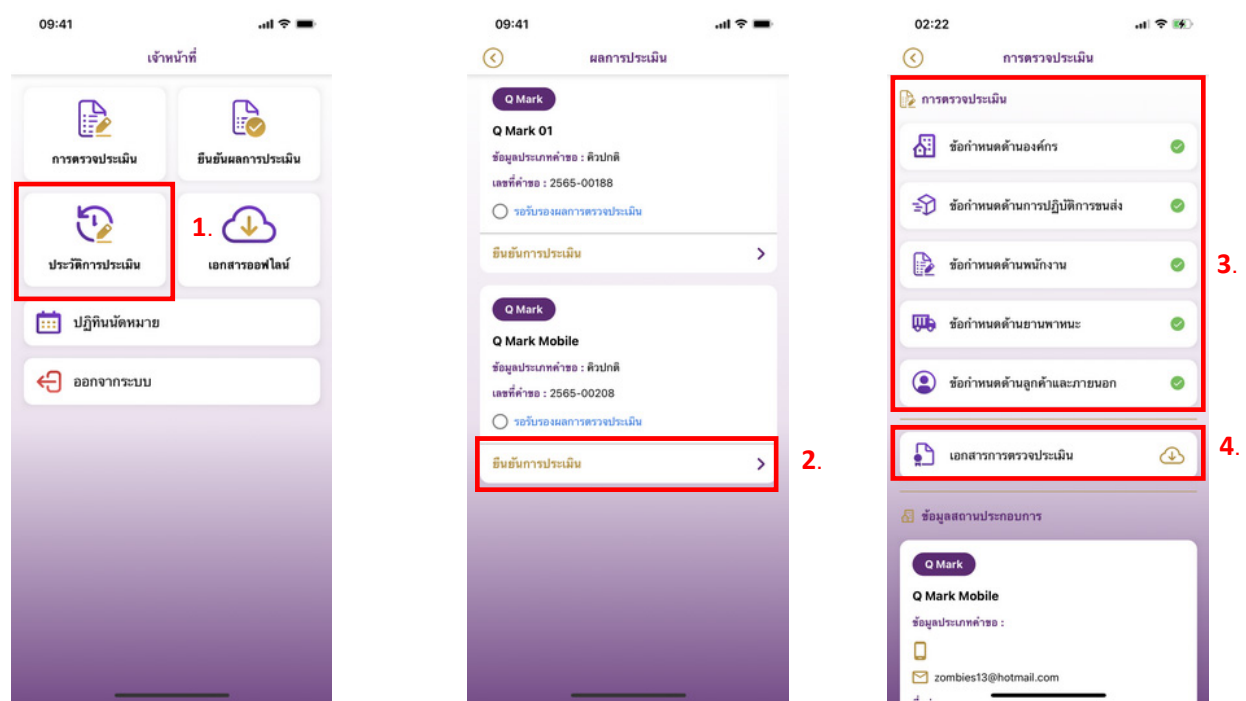

รายการประเมินที ่ม اد การบ  $\mathbf{\mathcal{L}}$  นท ึ กจะจ ั ดเก ็บอยู่ที ہے ่เมน ู "ประวัติการประเมิน" (หมายเลข 1) เพื ่อให้ผ ู ้ประเมิน สามารถกล ัับมาดูข้อมูลย้ ้ อนหล ังได้โดยเลือกรายการที ่ต้ องการและเล ىم อก "ตรวจประเมิน" (หมายเลข 2) ระบบ จะแสดงข ้้อมูลโดยสามารถดูข้อมูลที่ آد ่ถู กจ ั ดเก ็บในหัวข้อต่างๆ ได้โดยการเลือกหัวข้อนั้นๆ (หมายเลข 3) และ สามารถด ู "เอกสารการตรวจประเมิน" (หมายเลจ 4) หรือ "ใบสมัครขอรับรอง" โดยเลื ่อนลงด ้ านล ่ างเพ نہ ่<br>เอเลื ื อก รายการ

### **การด ู เอกสารใบสมัคร**

### **และผลการตรวจประเมินแบบออฟไลน**

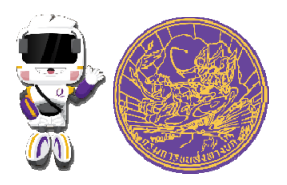

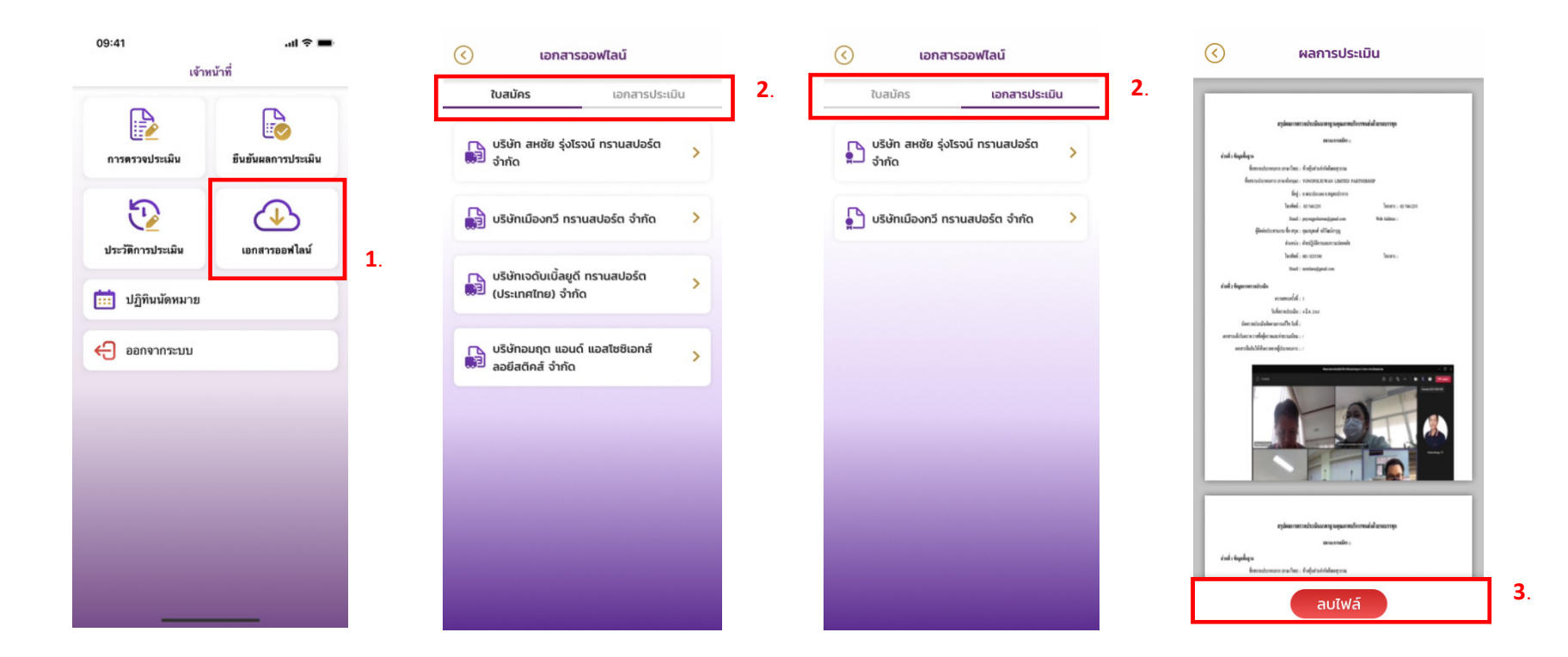

ในกรณีที ต้ องการด ู เอกสารท اد เก نہ ยวข ้ องก ับการประเมินที ่ เคยถ ู กดาวน ์โหลดเก็บไว้ในเครื่องสามารถเข้าส ู ่ เมน ู "เอกสารออฟไลน์" (หมายเลข 1) โดยระบบจะแสดงรายการเอกสารแยกกันระหว่างเอกสารใบสมัครและเอกสาร ประเมิน (หมายเลข 2) ในกรณีที ่ต้ องการลบเอกสารออกจากเคร تہ !<br>!่องผู้ประเมินสามารถลบได้โดยเลือก "ลบไฟล์" (หมายเลข 3)

### **การด ู เอกสารใบสมัครและ ผลการตรวจประเมินแบบออฟไลน**

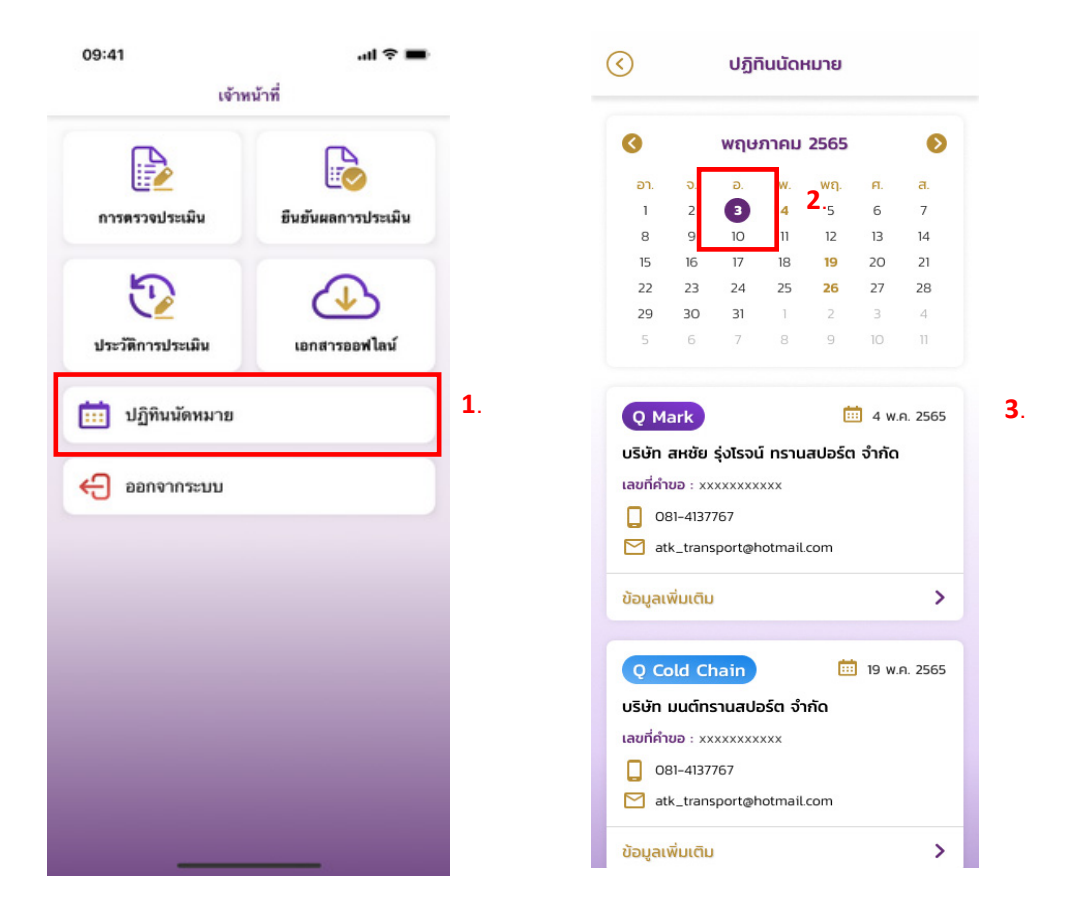

โดยเลือกเมน ู "ปฏิทินนัดหมาย" (หมายเลข 1) ระบบจะแสดงหน้าจอปฏิทิน โดยวันที ่ ที มี การน ั ดหมายจะม ี เคร نات ่องหมาย "." ใต้วันที ่น ั ้น (หมายเลข 2) เมื ่อเล اد อกว ั นท اد ่ม  $\mathbf{\Xi}$  เคร ہے ่องหมายระบบจะแสดงรายการท اد ่ม  $\mathbf{\Omega}$  การน ัดหมายใน ว  $\overline{\phantom{a}}$  นน  $\overline{\phantom{a}}$ ้นๆ โดยจะแสดงข้อมูลเช่นเดียวกับหน้าจอ "การตรวจประเมิน" (หมายเลข3)

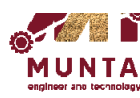

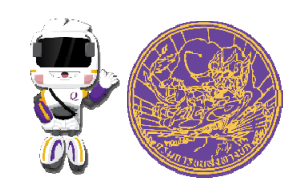

## <u>ิการทำวานขอวโมบายแอพพลิเคชั่น</u> **กรณีผ่านปกติ**

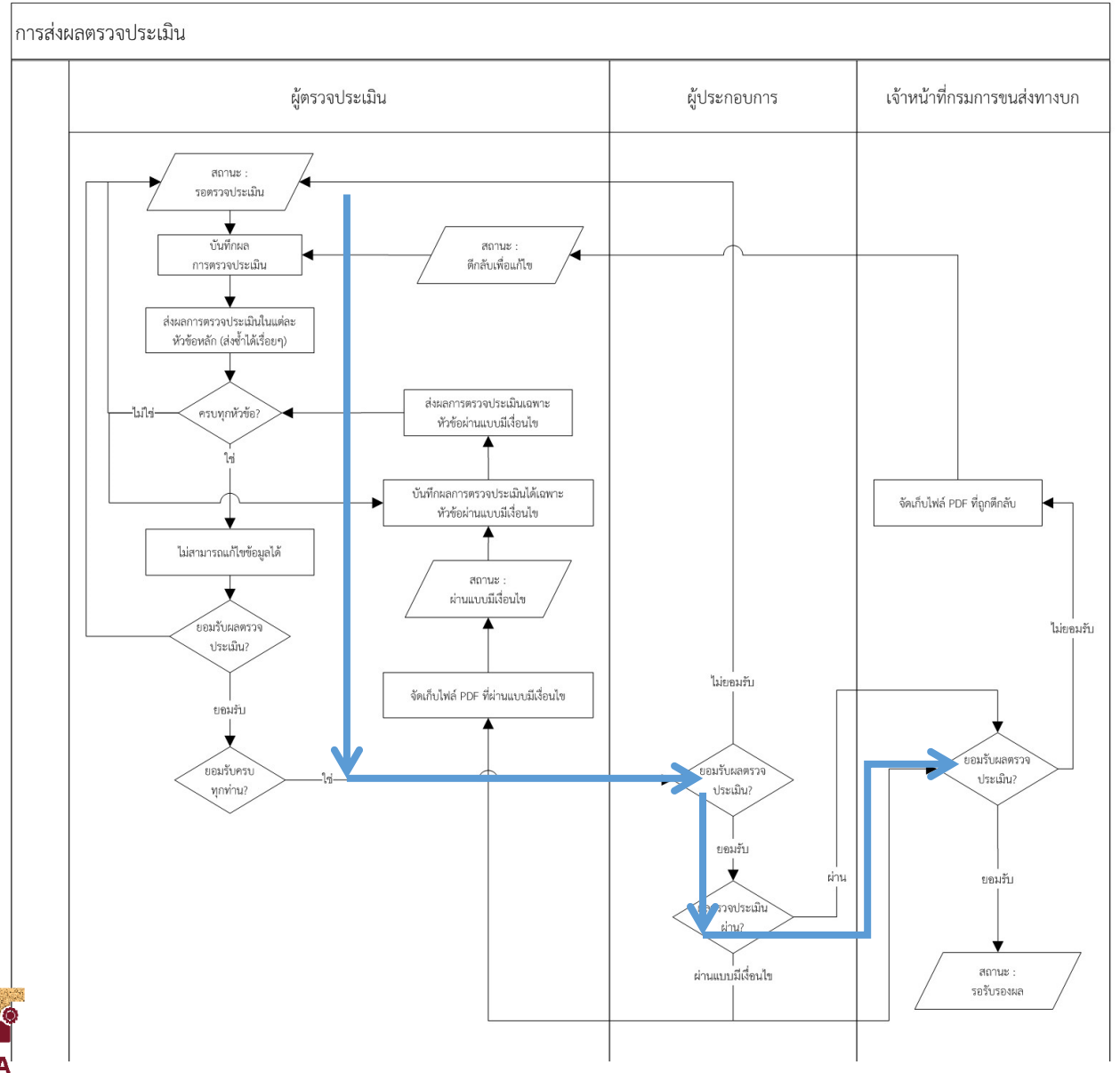

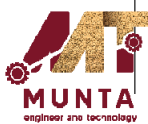

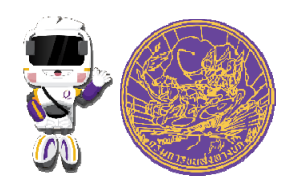

## <u>ิการทำมานขอมโมบายแอพพลิเคชั่น</u>

### **กรณีไม่ยอมรับผลการประเมิน**

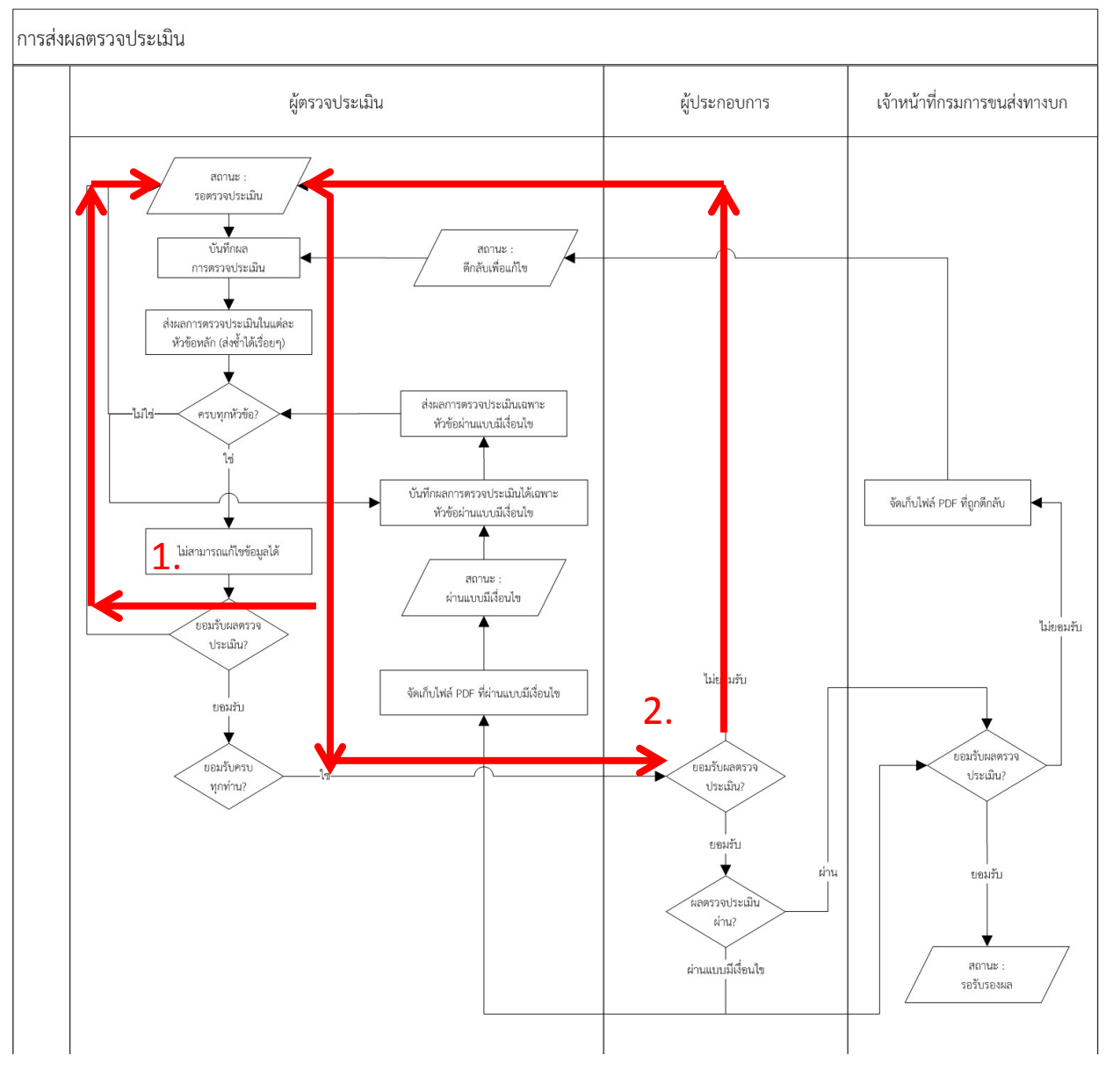

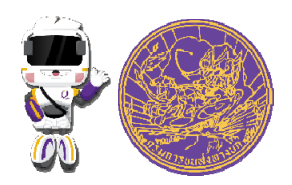

## <u>ิการทำวานขอวโมบายแอพพลิเคชั่น</u> <u>้กรณีผ่านแบบมีเมื่อนไข</u>

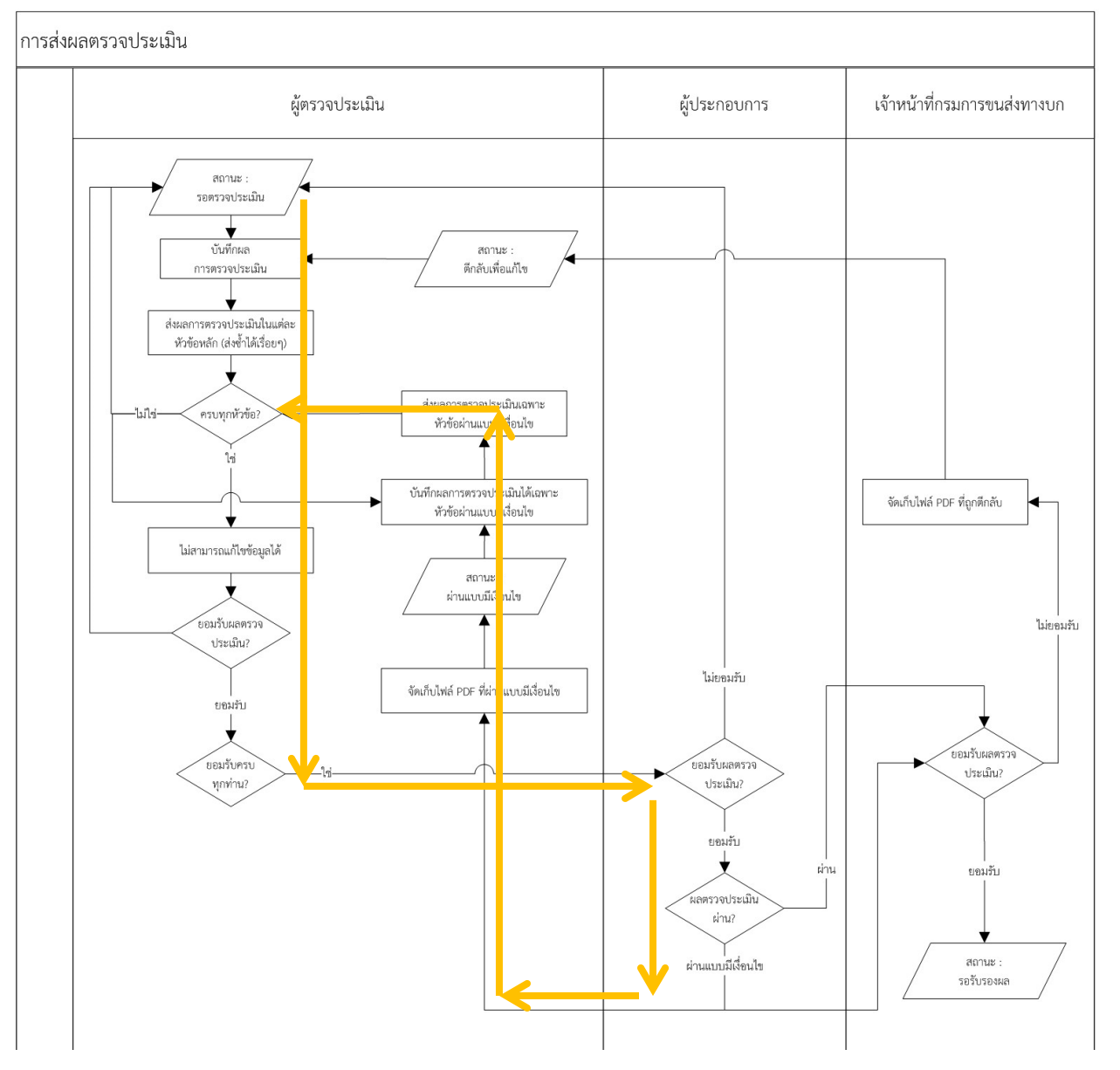

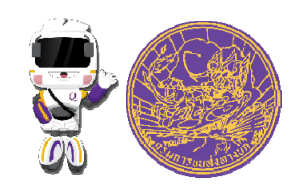

## <u>ิการทำวานขอวโมบายแอพพลิเคชั่น</u> **กรณีกรมตีกลับ**

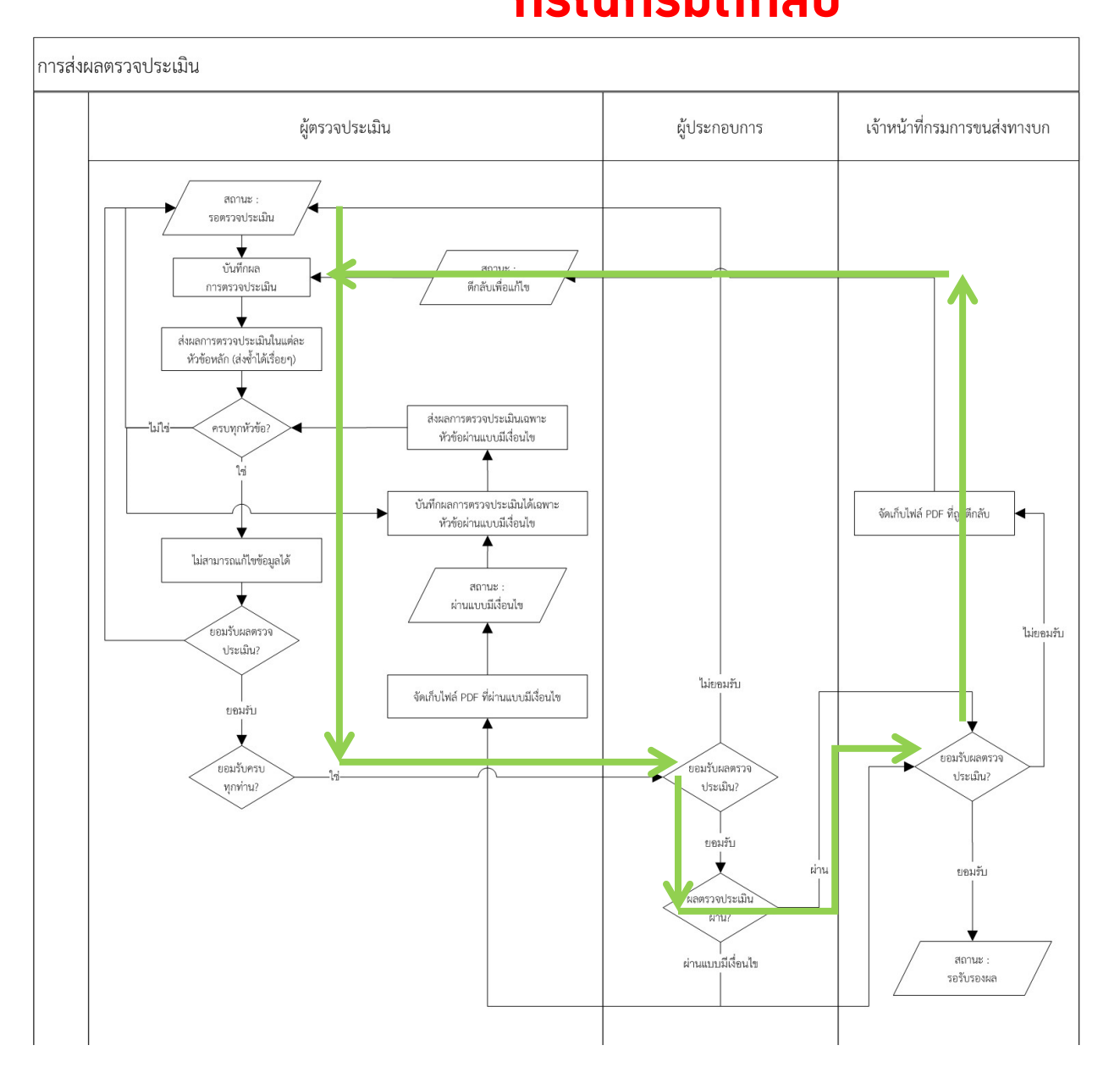

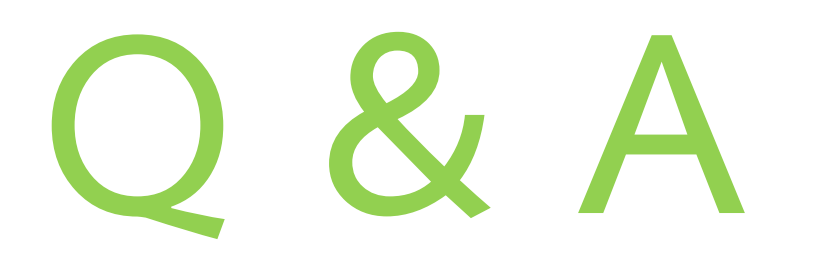

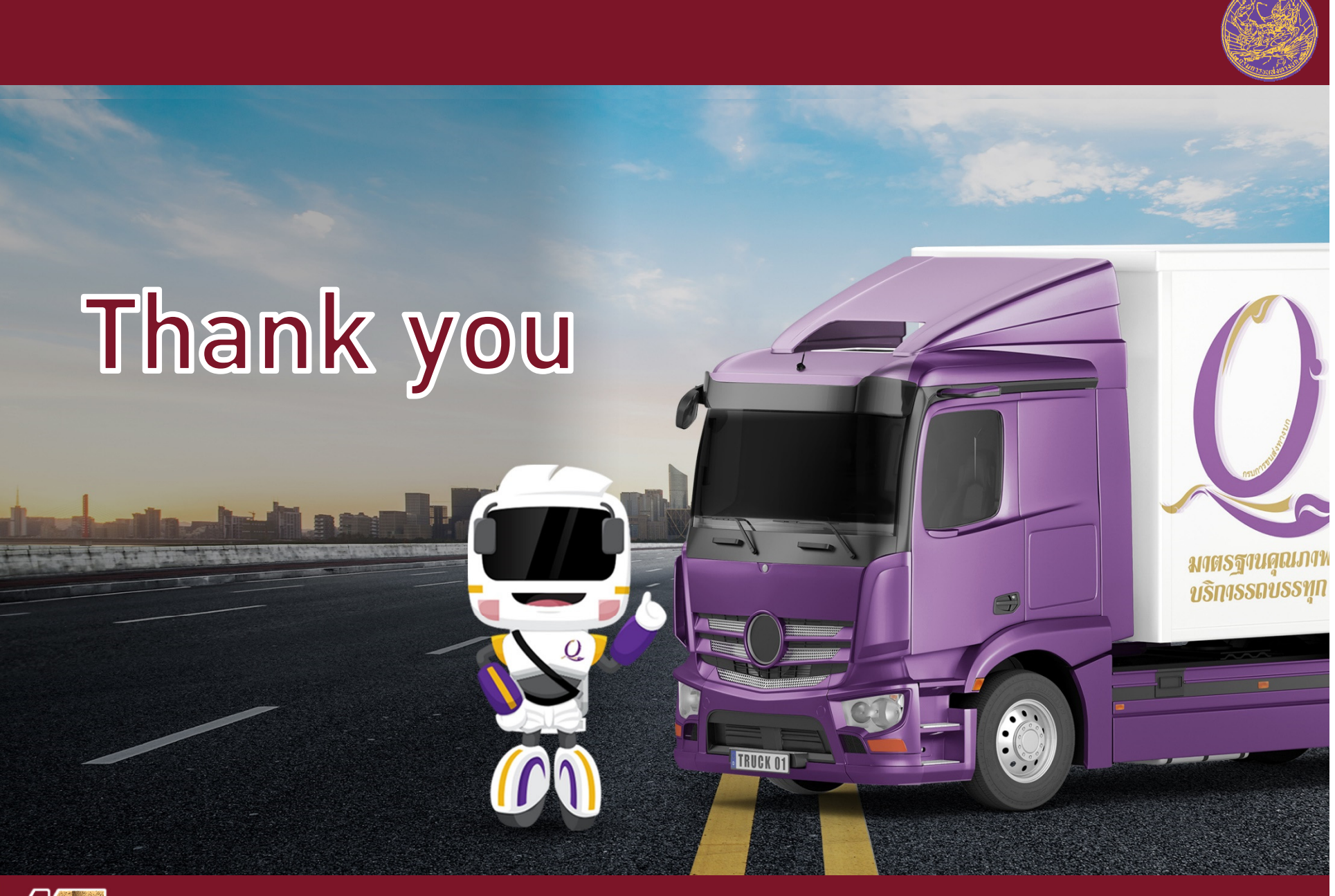

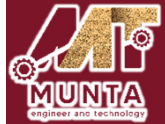